# คู่มือผู้ใช้

© Copyright 2015 HP Development Company, L.P.

Bluetooth เป็นเครื่องหมายการค้าของเจ้าของ กรรมสิทธิ์และใช้งานโดย Hewlett-Packard Company ภายใต้ใบอนุญาตใช้งาน สำหรับสิทธิ บัตร DTS ดูที่ <http://patents.dts.com> ผลิต ภายใต้ใบอนุญาตใช้งานจาก DTS Licensing Limited DTS, สัญลักษณ์, DTS และสัญลักษณ์ ร่วมกันเป็นเครื่องหมายการค้าจดทะเบียน และ DTS Studio Sound เป็นเครื่องหมายการค้าของ DTS, Inc. © DTS, Inc. สงวนลิขสิทธิ์ Intel เป็น เครื่องหมายการค้าของ Intel Corporation ใน สหรัฐอเมริกาและประเทศอื่นๆ Microsoft และ Windows เป็นเครื่องหมายการค้าใน สหรัฐอเมริกาของกลุ่มบริษัท Microsoft

ข้อมูลที่ระบุในที่นี้อาจมีการเปลี่ยนแปลงโดยไม่ จำเป็นต้องแจ้งให้ทราบล่วงหน้า การรับประกัน สำหรับผลิตภัณฑ์และบริการของ HP ระบุไว้ อย่างชัดเจนในใบรับประกันที่ให้มาพร้อมกับ ผลิตภัณฑ์และบริการดังกล่าวเท่านั้น ข้อความ ในที่นี้ไม่ถือเป็นการรับประกันเพิ่มเติมแต่อย่าง ใด HP จะไม่รับผิดชอบต่อข้อผิดพลาดทาง เทคนิคหรือภาษาหรือการละเว้นข้อความในที่นี้

พิมพ์ครั้งที่หนึ่ง: กรกฎาคม 2015

หมายเลขเอกสาร: 822472-281

#### **ประกาศเกี่ยวกับผลิตภัณฑ์**

เอกสารนี้อธิบายเกี่ยวกับคุณลักษณะทั่วไปที่มีอยู่ ในรุ่นส่วนใหญ่ของคอมพิวเตอร์ คุณลักษณะบาง อย่างอาจไม่พร้อมใช้งานในแท็บเล็ตของคุณ

คุณสมบัติบางอย่างอาจไม่มีให้บริการใน Windows ทุกรุ่น แท็บเล็ตเครื่องนี้อาจจำเป็น ต้องอัพเกรดและ/หรือซื้อฮาร์ดแวร์ไดรเวอร์ และ/หรือซอฟต์แวร์แยกต่างหาก เพื่อให้ได้รับ ประโยชน์ทั้งหมดจากการทำงานของ Windows โปรดดูรายละเอียดที่ <http://www.microsoft.com>

สามารถเข้าใช้งานคู่มือผู้ใช้ฉบับล่าสุดได้ที่ <http://www.hp.com/support> แล้วเลือกประเทศ ของคุณ เลือก Drivers&Downloads (ไดรเวอร์ และดาวน์โหลด) และปฏิบัติตามคำแนะนำบน หน้าจอ

#### **เงื่อนไขสำหรับซอฟต์แวร์**

หากคุณติดตั้ง คัดลอก ดาวน์โหลด หรือใช้งาน ผลิตภัณฑ์ซอฟต์แวร์ใดๆ ที่ติดตั้งไว้ล่วงหน้าใน แท็บเล็ตเครื่องนี้ แสดงว่าคุณตกลงที่จะปฏิบัติ ตามเงื่อนไขของข้อตกลงการอนุญาตใช้งาน สำหรับผู้ใช้(EULA) ของ HP หากคุณไม่ยอมรับ ข้อกำหนดใบอนุญาตใช้งาน วิธีแก้ไขเพียงอย่าง เดียวที่คุณจะทำได้ก็คือ ส่งคืนผลิตภัณฑ์ทั้งหมด ที่ยังไม่ได้ใช้งาน (ฮาร์ดแวร์และซอฟต์แวร์) ภายใน 14 วันเพื่อขอรับเงินคืนเต็มจำนวน โดย จะต้องเป็นไปตามนโยบายการคืนเงินของผู้ขาย ของคุณ

สำหรับข้อมูลเพิ่มเติมใด ๆ หรือคำขอให้ทำการ คืนเงินตามราคาคอมพิวเตอร์ทั้งหมด โปรด ติดต่อผู้จัดจำหน่ายของคุณ

## **ประกาศคำเตือนเรื่องความปลอดภัย**

**คำเตือน!** เพื่อป้องกันการบาดเจ็บที่เกี่ยวเนื่องกับความร้อนหรือปัญหาความร้อนสูงเกินของคอมพิวเตอร์อย่า วางคอมพิวเตอร์ไว้บนตักของคุณโดยตรง หรืออย่ากีดขวางช่องระบายอากาศของคอมพิวเตอร์ใช้คอมพิวเตอร์ บนพื้นผิวที่แข็งและราบเรียบเท่านั้น อย่าให้พื้นผิวที่แข็ง เช่น เครื่องพิมพ์ที่วางไว้ข้างๆ หรือพื้นผิวที่นุ่ม เช่น หมอน หรือพรม หรือเสื้อผ้า ปิดกั้นทางระบายอากาศ นอกจากนี้ อย่าให้อะแดปเตอร์AC สัมผัสกับผิวหนังหรือ พื้นผิวที่นุ่ม เช่น หมอน หรือพรม หรือเสื้อผ้า ในขณะที่ใช้งาน คอมพิวเตอร์และอะแดปเตอร์AC เป็นไปตามขีด จำกัดอุณหภูมิของพื้นผิวที่ผู้ใช้เข้าถึงได้ตามที่กำหนดไว้โดยมาตรฐานสากลเพื่อความปลอดภัยของอุปกรณ์ เทคโนโลยีสารสนเทศ (International Standard for Safety of Information Technology Equipment) (IEC 60950-1)

## **การตั้งค่าการกำหนดค่าของตัวประมวลผล** (**มีเฉพาะบางรุ่นเท่านั้น**)

 $\mathbb{D}$ ิ <mark>สิ่งสำคัญ</mark>: แท็บเล็ตบางรุ่นได้รับการกำหนดค่าด้วยตัวประมวลผล Intel® ซีรีส์ Atom® และระบบปฏิบัติการ Windows® **หากแท็บเล็ตของคุณกำหนดค่าตามที่อธิบายไว้อย่าเปลี่ยนการตั้งค่าการกำหนดค่าตัว ประมวลผลใน** msconfig.exe **จาก** 4 **หรือ** 2 **ตัวประมวลผลเป็น** 1 **ตัวประมวลผล** ถ้าทำเช่นนั้น แท็บเล็ต ของคุณจะไม่รีสตาร์ต คุณจะต้องทำการรีเซ็ตค่าเริ่มต้นจากโรงงานเพื่อกู้คืนการตั้งค่าเดิม

# สารบัญ

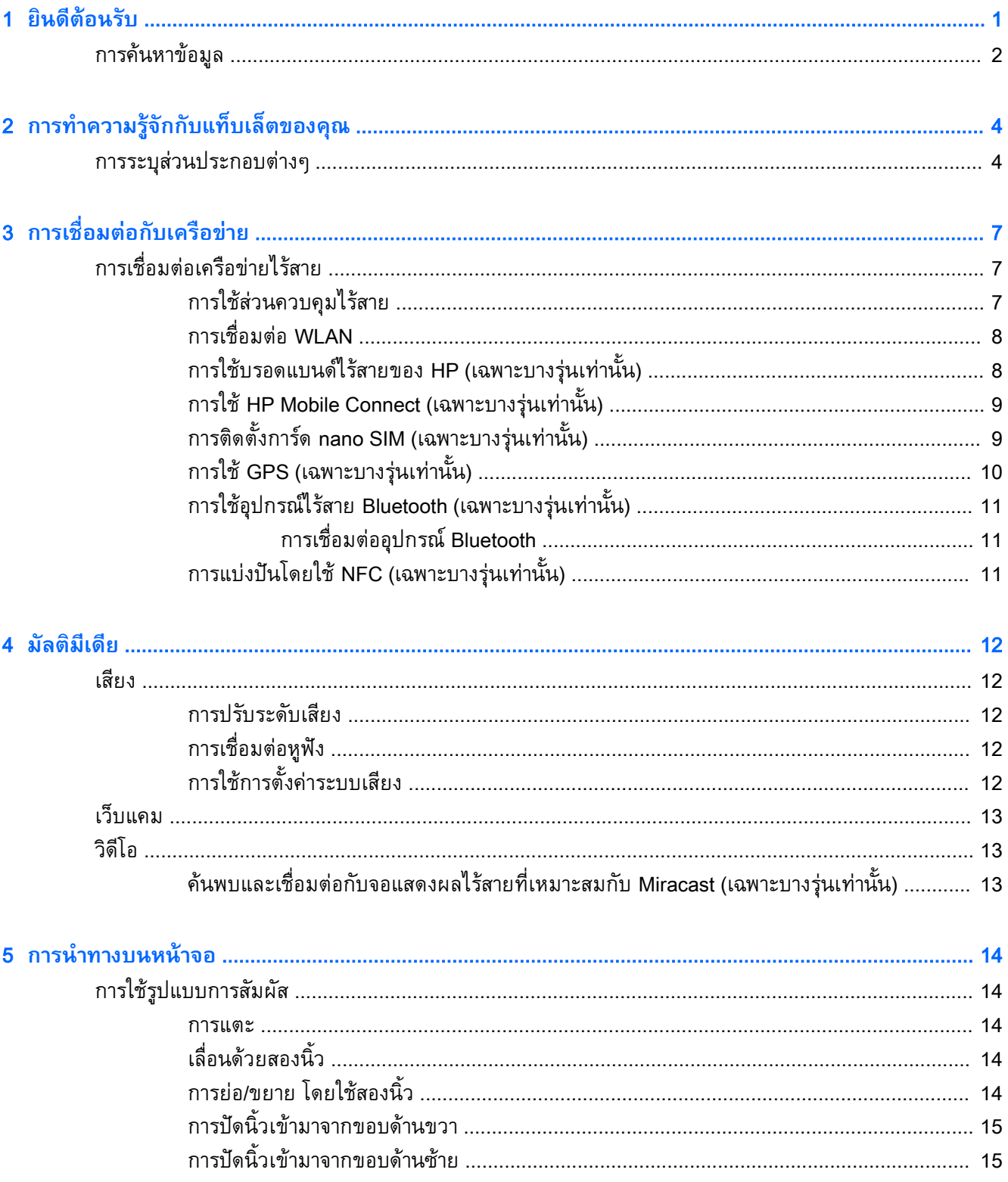

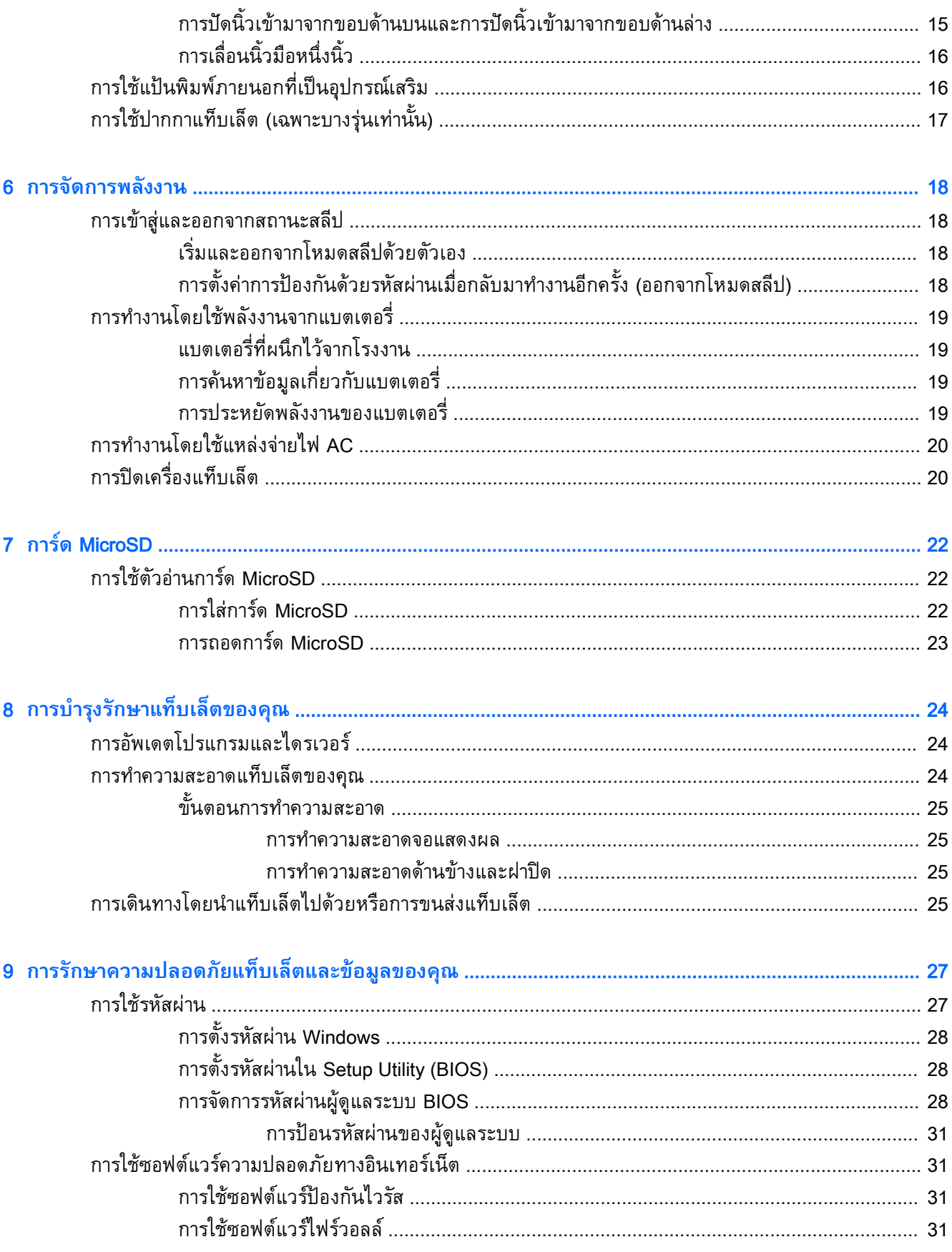

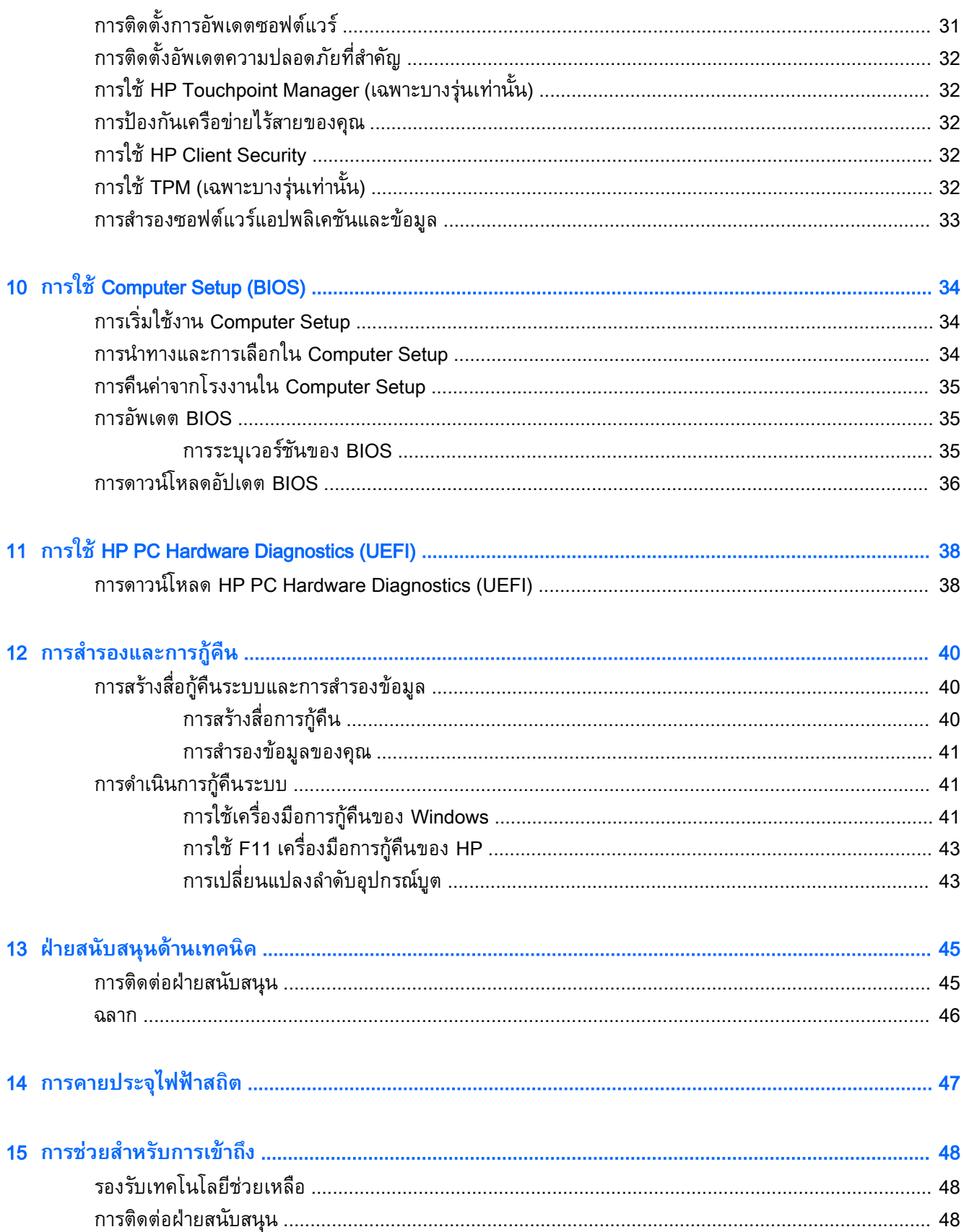

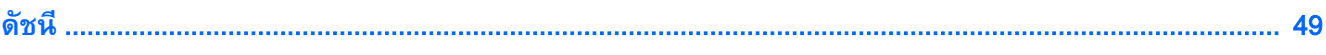

# <span id="page-10-0"></span>1 **ยินดีต้อนรับ**

หลังจากตั้งค่าและลงทะเบียนแท็บเล็ตแล้ว เราขอแนะนำขั้นตอนต่อไปนี้เพื่อให้คุณได้รับประโยชน์สูงสุดจากการ ลงทุนที่ชาญฉลาด

- **คำแนะนำ:** หากต้องการกลับไปที่หน้าจอเริ่มต้นจากโปรแกรมที่เปิดไว้หรือเดสก์ท็อป Windows อย่าง รวดเร็ว ให้กดที่ปุ่ม Windows การกดปุ่ม Windows อีกครั้งจะพาคุณย้อนกลับไปยังหน้าจอก่อนหน้านี้
- **เชื่อมต่ออินเทอร์เน็ต**—ตั้งค่าเครือข่ายแบบไร้สาย เพื่อให้คุณสามารถเชื่อมต่ออินเทอร์เน็ตได้ สำหรับ ์ ข้อมูลเพิ่มเติม โปรดดู <u>การเชื่อมต่อกับเครือข่าย [ในหน้า](#page-16-0) 7</u>
- **อัพเดตซอฟต์แวร์ป้องกันไวรัส**—ปกป้องแท็บเล็ตของคุณจากความเสียหายที่เกิดจากไวรัส ซอฟต์แวร์ ้อาจติดตั้งไว้ก่อนหน้าแล้วในแท็บเล็ต สำหรับข้อมูลเพิ่มเติม โปรดดู <u>การใช้ซอฟต์แวร์ป้องกันไวรัส</u> ในหน้า [31](#page-40-0)
- **ค้นหาซอฟต์แวร์ที่ติดตั้ง**—เข้าถึงรายการซอฟต์แวร์ที่ติดตั้งล่วงหน้าในแท็บเล็ต
	- ▲ จากหน้าจอเริ่มต้น ให้ปัดนิ้วไปทางซ้ายจนกระทั่งลูกศร ปรากฎตรงมุมซ้ายล่างของหน้าจอเริ่มต้น แตะที่ลูกศร จากนั้นเลือกจากตัวเลือกที่แสดง สำหรับรายละเอียดเกี่ยวกับการใช้ซอฟต์แวร์ที่ให้มาใน แท็บเล็ต โปรดดูคำแนะนำของผู้ผลิตซอฟต์แวร์ซึ่งอาจมีให้พร้อมกับซอฟต์แวร์หรือในเว็บไซต์ของผู้ ผลิต
- ่ สำรองข้อมูลในฮาร์ดไดรฟ์ของคุณด้วยการสร้างแฟลชไดรฟ์การกู้คืนระบบ โปรดดู <u>[การสำรองและการกู้คืน](#page-49-0)</u> ในหน้า [40](#page-49-0)

## <span id="page-11-0"></span>**การค้นหาข้อมูล**

คุณได้ใช้ *เริ่มต้นใช้งานด่วน* ในการเปิดใช้แท็บเล็ตและค้นหาคู่มือนี้ไปแล้วก่อนหน้านี้ ห ละเอียดเกี่ยวกับผลิตภัณฑ์ ขอมูลแสดงวิธีการ และขอมูลอื่นๆ โป

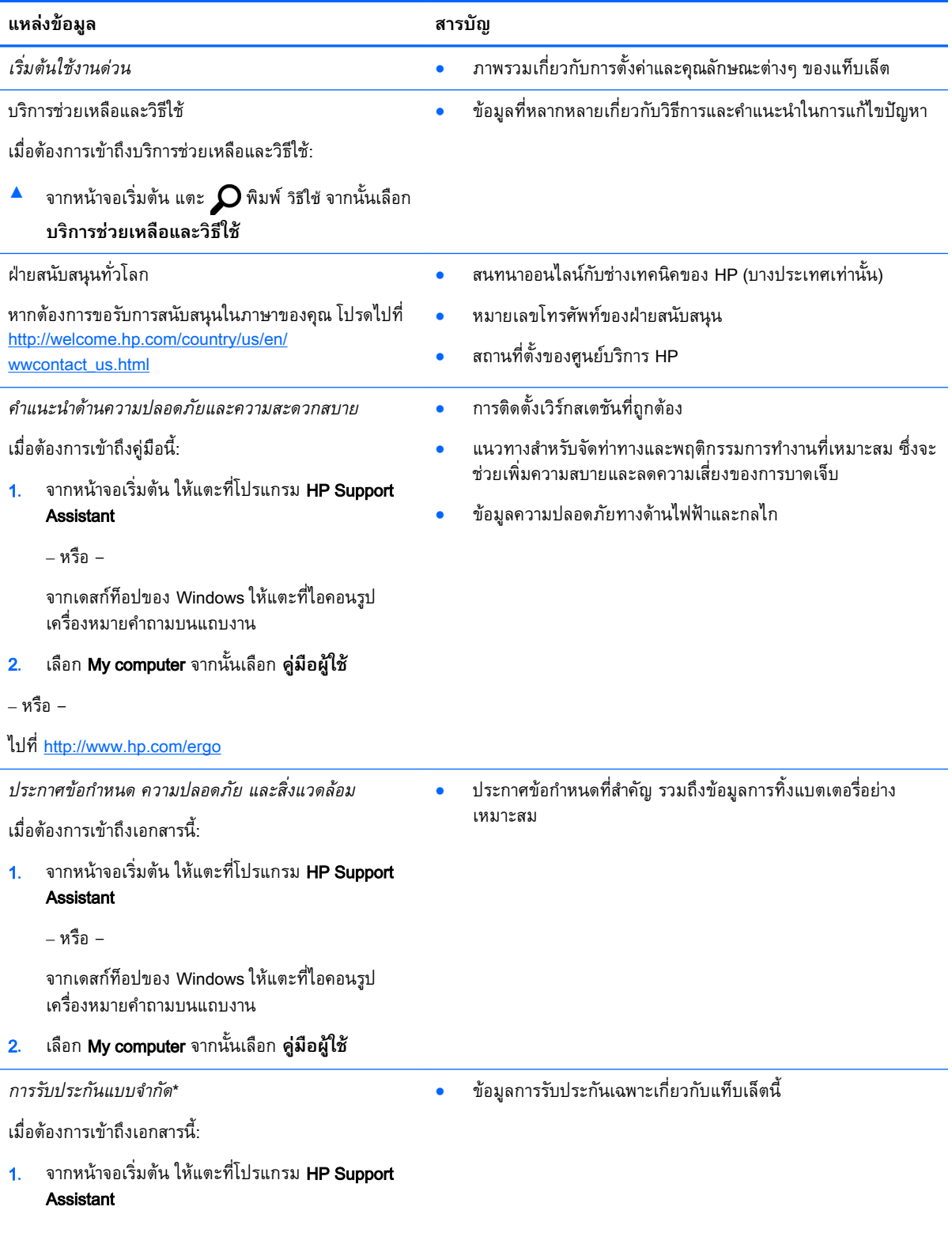

#### **แหลงขอมูล สารบัญ**

‒ หรือ –

จากเดสก์ท็อปของ Windows ให้แตะที่ไอคอนรูป เครื่องหมายคำถามบนแถบงาน

2**.** เลือก My computer จากนั้นเลือก **การรับประกันและ บริการต่าง ๆ**

‒ หรือ –

ไปที่ <http://www.hp.com/go/orderdocuments>

\*คุณสามารถดูการรับประกันแบบจำกัดของ HP ที่ระบุไว้พร้อมกับคู่มือผู้ใช้ในผลิตภัณฑ์ของคุณและ/หรือในซีดีหรือดีวีดีที่ให้มาในกล่อง บรรจุ ในบางประเทศ/ภูมิภาค HP อาจแนบเอกสารการรับประกันแบบจำกัดของ HP ไว้ในกล่องบรรจุ สำหรับประเทศ/พื้นที่ที่ไม่ได้จัด เตรียมการรับประกันในรูปเอกสารฉบับพิมพ์คุณสามารถขอสำเนาเอกสารได้จาก <http://www.hp.com/go/orderdocuments> สำหรับ ผลิตภัณฑ์ที่ซื้อในเอเชียแปซิฟิก คุณสามารถเขียนไปยัง HP ที่ Hewlett Packard, POD, P.O. Box 200, Alexandra Post Office, Singapore 911507 ระบุชื่อผลิตภัณฑ์ของคุณ และชื่อของคุณ หมายเลขโทรศัพท์และที่อยู่ทางไปรษณีย์

# <span id="page-13-0"></span>2 **การทำความรู้จักกับแท็บเล็ตของคุณ**

# **การระบุส่วนประกอบต่างๆ**

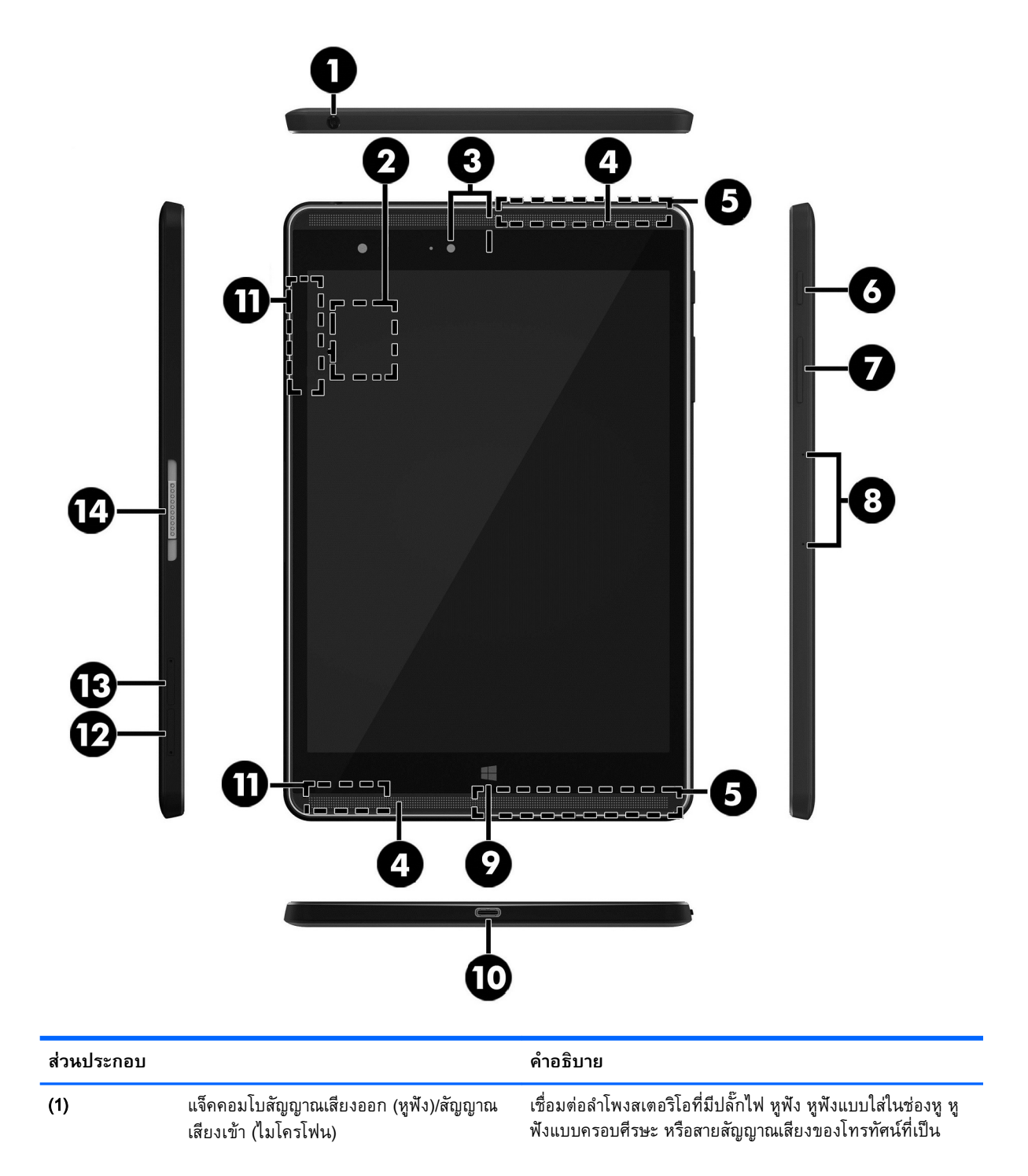

<span id="page-14-0"></span>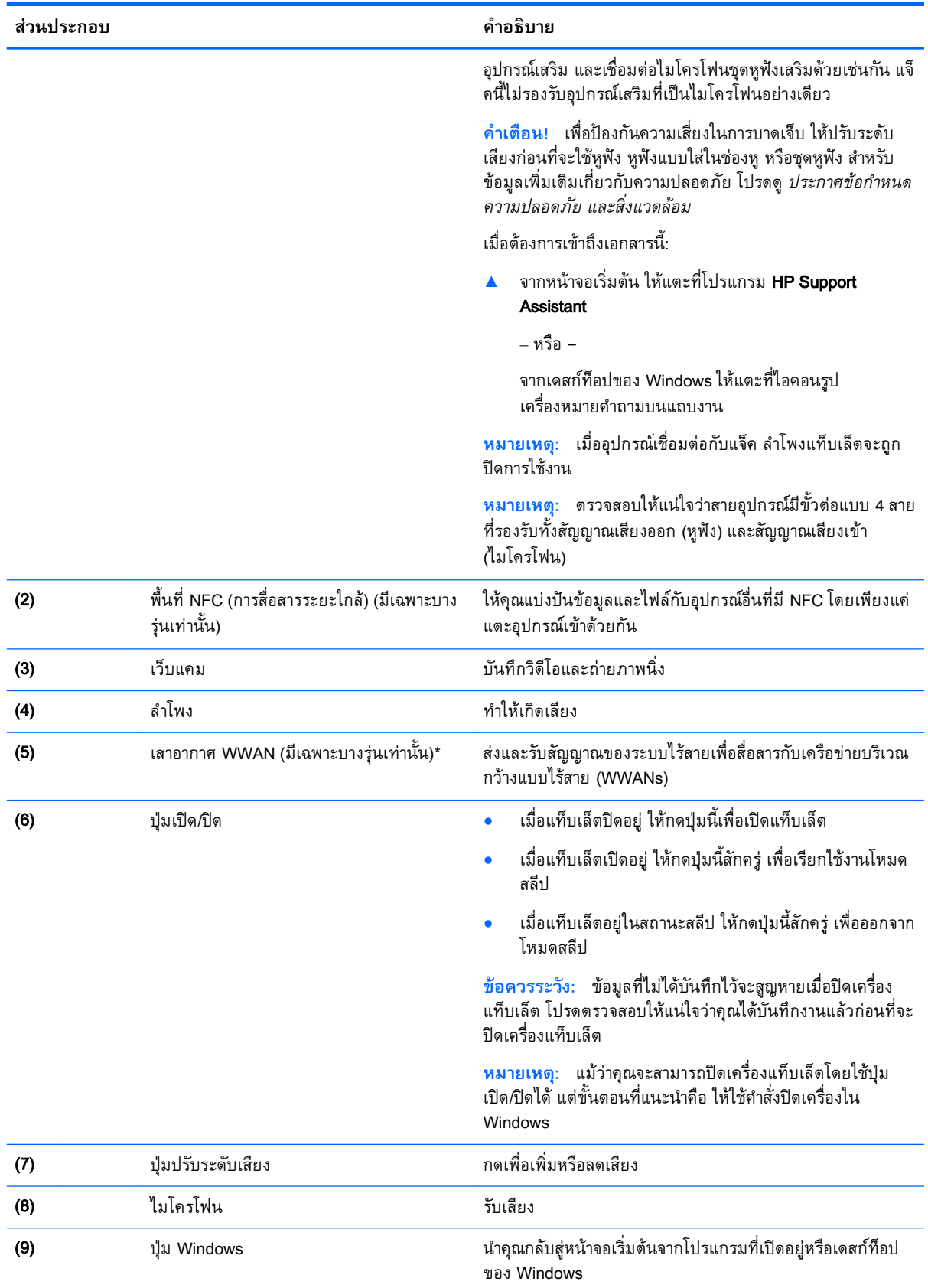

<span id="page-15-0"></span>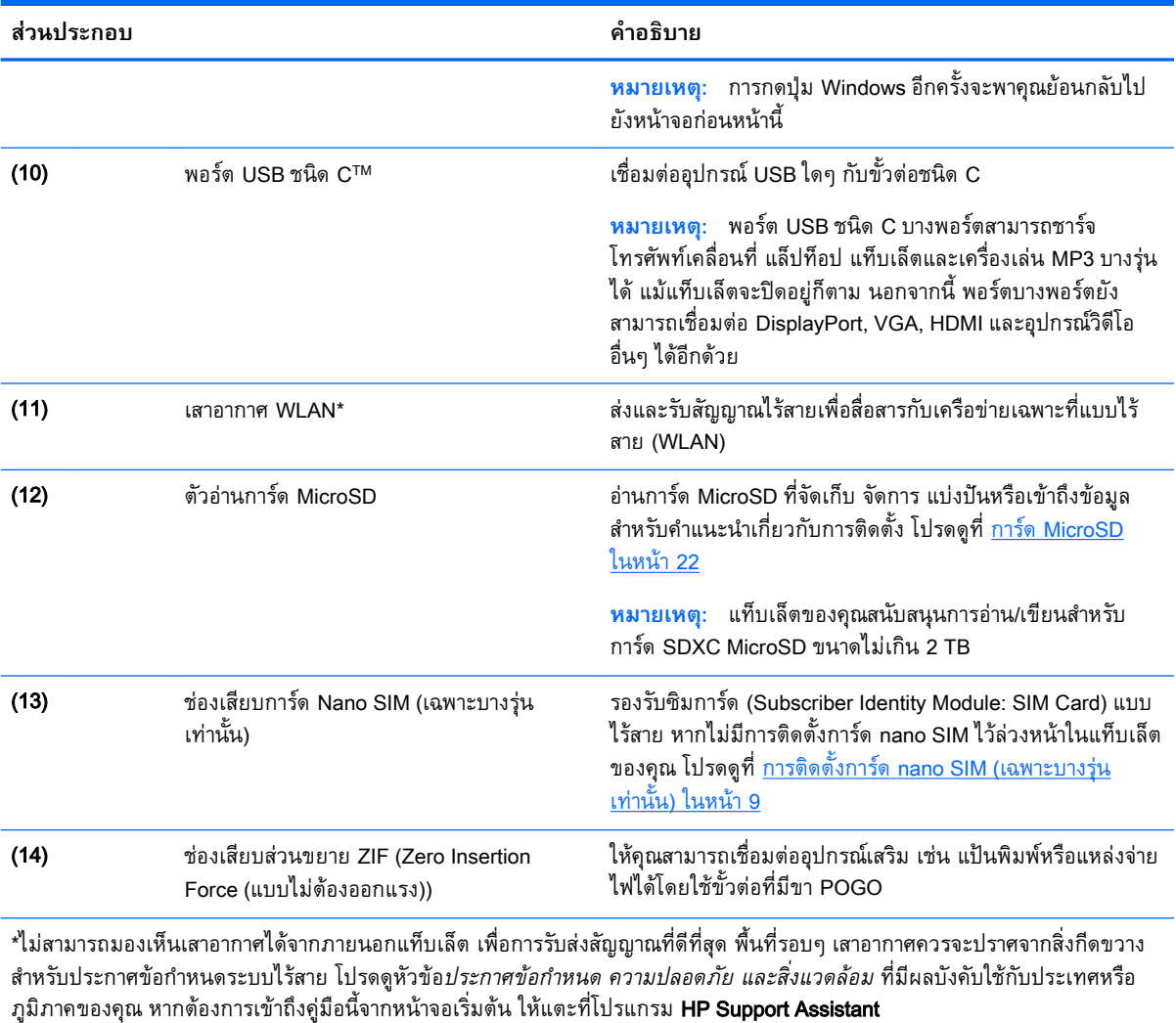

# <span id="page-16-0"></span>3 **การเชื่อมต่อกับเครือข่าย**

คุณสามารถเดินทางโดยนำแท็บเล็ตไปด้วยได้ทุกที่ แต่ถึงแม้ว่าคุณจะใช้งานที่บ้าน คุณก็สามารถท่องโลกและเข้า ถึงข้อมูลจากเว็บไซต์กว่าหลายล้านเว็บได้โดยใช้แท็บเล็ตของคุณและเครือข่ายแบบไร้สาย ข้อมูลในบทนี้จะช่วย ให้คุณสามารถเชื่อมต่อกับโลกใบนั้นได้

# **การเชื่อมต่อเครือข่ายไร้สาย**

แท็บเล็ตของคุณอาจมีอุปกรณ์ไร้สายดังต่อไปนี้:

- อุปกรณ์WLAN เชื่อมต่อแท็บเล็ตกับเครือข่ายเฉพาะที่แบบไร้สาย (โดยทั่วไปมักเรียกว่าเครือข่าย Wi-Fi, LAN ไร้สาย หรือ WLAN) ในสำนักงาน บ้านของคุณและสถานที่สาธารณะ เช่น สนามบิน ภัตตาคาร ร้านกาแฟ โรงแรม และมหาวิทยาลัย ใน WLAN อุปกรณ์ไร้สายเคลื่อนที่แต่ละตัวในแท็บเล็ตของคุณจะ สื่อสารกับเราเตอร์ไร้สายหรือจุดเข้าใช้งานไร้สาย
- $\bullet$  HP Mobile Broadband Module ช่วยให้คุณเชื่อมต่อแบบไร้สายผ่านเครือข่ายบริเวณกว้างแบบไร้สาย (WWAN) ในพื้นที่ที่กว้างขวางมากขึ้น ผู้ให้บริการเครือข่ายไร้สายจะติดตั้งสถานีฐาน (คล้ายกับเสารับส่ง สัญญาณโทรศัพท์มือถือ) ทั่วพื้นที่ทางภูมิศาสตร์ขนาดใหญ่ และให้บริการที่มีประสิทธิภาพครอบคลุมทั่วทั้ง รัฐ ภูมิภาค หรือแม้แต่ประเทศ
- ่ อุปกรณ์ Bluetooth–สร้างเครือข่ายส่วนบุคคล (PAN) เพื่อเชื่อมต่อกับอุปกรณ์อื่นๆ ที่ใช้ Bluetooth เช่น ี แท็บเล็ต โทรศัพท์ เครื่องพิมพ์ หูฟัง ลำโพง และกล้อง ใน PAN แต่ละอุปกรณ์จะสื่อสารโดยตรงกับอุปก รณ์อื่นๆ และอุปกรณ์ต้องอยู่ค่อนข้างใกล้กัน โดยทั่วไปคือภายในระยะ 10 เมตร (ประมาณ 33 ฟุต)
- การสนับสนุน NFC—ให้คุณสามารถแบ่งปันข้อมูลและไฟล์กับอุปกรณ์อื่นที่มีNFC ได้

สำหรับข้อมูลเพิ่มเติมเกี่ยวกับเทคโนโลยีไร้สาย อินเทอร์เน็ต และการเชื่อมต่อเครือข่าย โปรดดูข้อมูลและลิงค์ เว็บไซต์ในบริการช่วยเหลือและวิธีใช้

 $\blacktriangle$  จากหน้าจอเริ่มต้น ให้แตะที่  $\bm{\mathcal{Q}}$  พิมพ์ วิธีใช้ จากนั้นเลือก **บริการช่วยเหลือและวิธีใช้** 

## **การใช้ส่วนควบคุมไร้สาย**

คุณสามารถควบคุมอุปกรณ์ไร้สายในแท็บเล็ตโดยใช้ส่วนควบคุมในระบบปฏิบัติการ

Network and Sharing Center (ศูนย์เครือข่ายและการใช้ร่วมกัน) ใช้เพื่อตั้งค่าการเชื่อมต่อหรือเครือข่าย เชื่อม ต่อกับเครือข่าย และวินิจฉัยปัญหา รวมทั้งแก้ไขปัญหาเครือข่าย

วิธีใช้ส่วนควบคุมในระบบปฏิบัติการ

- ี<sup>1.</sup> จากหน้าจอเริ่มต้น ให้แตะที่ *ู่* 0 พิมพ์ แผงควบคุม จากนั้นเลือก **แผงควบคุม**
- 2**.** เลือก **เครือข่ายและอินเทอร์เน็ต** แล้วเลือก **ศูนย์เครือข่ายและการใช้ร่วมกัน**

โปรดดูข้อมูลในบริการช่วยเหลือและวิธีใช้สำหรับข้อมูลเพิ่มเติม

 $\blacktriangle$  จากหน้าจอเริ่มต้น ให้แตะที่ *ู่* พิมพ์ วิธีใช้ จากนั้นเลือก **บริการช่วยเหลือและวิธีใช้** 

## <span id="page-17-0"></span>**การเชื่อมต่อ** WLAN

เมื่อต้องการเชื่อมต่อ WLAN ให้ปฏิบัติตามขั้นตอนต่อไปนี้:

- 1**.** ตรวจสอบว่าอุปกรณ์WLAN เปิดอยู่
- 2**.** ปัดนิ้วเข้ามาจากขอบด้านขวาของหน้าจอเริ่มหรือเดสก์ท็อปของ Windows เพื่อแสดงชุดทางลัด
- 3**.** เลือก **การตั้งค่า** แล้วแตะที่ไอคอนสถานะเครือข่าย
- 4**.** เลือก WLAN ของคุณจากรายการ
- 5**.** แตะ **เชื่อมต่อ**

หากเป็นเครือข่าย WLAN ที่มีการรักษาความปลอดภัย คุณจะได้รับพรอมท์ให้ป้อนรหัสความปลอดภัย พิมพ์รหัส แล้วแตะ **ถัดไป** เพื่อเสร็จสิ้นการเชื่อมต่อ

- **หมายเหตุ:** หากไม่มีWLAN แสดงอยู่ในรายการ แสดงว่าคุณอาจอยู่นอกระยะการเชื่อมต่อของเราเตอร์ ไร้สายหรือจุจุดเข้าใช้งานระบบไร้สาย
- **หมายเหตุ:** หากไม่พบ WLAN ที่ต้องการเชื่อมต่อ จากเดสก์ทอป Windows ให้แตะค้างไว้ที่ไอคอนเครือ ข่าย จากนั้นเลือก **เปิดศูนย์เครือข่ายและการใช้ร่วมกัน** แตะ **ติดตั้งการเชื่อมต่อหรือเครือข่ายใหม่** รายการตัวเลือกจะปรากฏขึ้น และคุณจะสามารถค้นหาด้วยตนเองและเชื่อมต่อกับเครือข่ายหรือสร้างการ เชื่อมต่อเครือข่ายใหม่
- 6**.** ปฏิบัติตามคำแนะนำบนหน้าจอเพื่อดำเนินการเชื่อมต่อให้เสร็จสิ้น

หลังจากที่ทำการเชื่อมต่อ ให้แตะไอคอนสถานะเครือข่ายในพื้นที่แจ้งเตือนที่ด้านขวาสุดของแถบงาน เพื่อตรวจ สอบชื่อและสถานะของการเชื่อมต่อ

## **การใช้บรอดแบนด์ไร้สายของ** HP (**เฉพาะบางรุ่นเท่านั้น**)

แท็บเล็ตบรอดแบนด์ไร้สายของ HP ของคุณมีระบบสนับสนุนบริการบรอดแบนด์ไร้สายในตัว เมื่อใช้แท็บเล็ต เครื่องใหม่ของคุณกับเครือข่ายของผู้ให้บริการมือถือ จะช่วยให้คุณเชื่อมต่ออินเทอร์เน็ต ส่งอีเมลที่ หรือเชื่อมต่อ กับเครือข่ายองค์กรของคุณได้อย่างอิสระ โดยไม่จำเป็นต้องใช้ฮอตสปอตจาก Wi-Fi

**หมายเหตุ:** ขั้นตอนต่างๆ ในส่วนนี้ไม่เกี่ยวข้องกับคุณ หากแท็บเล็ตของคุณมี HP Mobile Connect โปรดดู การใช้[HP Mobile Connect \(](#page-18-0)เฉพาะบางรุ่นเท่านั้น) ในหน้า 9

คุณอาจจำเป็นต้องใช้ซีเรียลนัมเบอร์(IMEI) สำหรับโมดูลบรอดแบนด์ไร้สายของ HP เพื่อเปิดใช้งานบริการ บรอดแบนด์ไร้สาย

้ผู้ให้บริการเครือข่ายไร้สายบางรายกำหนดให้มีการใช้ SIM SIM จะมีข้อมูลพื้นฐานเกี่ยวกับตัวคุณ เช่น หมายเลขรหัสส่วนบุคคล (PIN) รวมถึงข้อมูลเครือข่ายด้วย แท็บเล็ตบางเครื่องมีการ์ด SIM ติดตั้งไว้อยู่แล้ว หากไม่มีการ์ด SIM ติดตั้งไว้ล่วงหน้า ก็อาจมีอยู่ในข้อมูลบรอดแบนด์ไร้สายของ HP ที่มาพร้อมกับแท็บเล็ตของ คุณ หรือผู้ให้บริการเครือข่ายไร้สายเคลื่อนที่อาจจัดหาให้แยกต่างหากจากแท็บเล็ต

สำหรับข้อมูลเพิ่มเติมเกี่ยวกับการติดตั้งการ์ด SIM โปรดดูที่ การติดตั้งการ์ด [nano SIM \(](#page-18-0)เฉพาะบางรุ่นเท่านั้น) [ในหน้า](#page-18-0) 9

สำหรับข้อมูลเกี่ยวกับบรอดแบนด์ไร้สายของ HP และวิธีเปิดใช้บริการกับผู้ให้บริการเครือข่ายไร้สายที่คุณ ต้องการ โปรดดูข้อมูลบรอดแบนด์ไร้สายของ HP ที่ให้มาพร้อมกับแท็บเล็ตของคุณ

## <span id="page-18-0"></span>**การใช้**HP Mobile Connect (**เฉพาะบางรุ่นเท่านั้น**)

HP Mobile Connect เป็นบริการบรอดแบนด์ไร้สายแบบพรีเพดที่มอบความคุ้มค่า ปลอดภัย ใช้งานง่าย และ คล่องตัวสำหรับการเชื่อมต่อบรอดแบนด์ไร้สายด้วยแท็บเล็ตของคุณ ในการใช้งาน HP Mobile Connect แท็บเล็ตของคุณต้องมีซิมการ์ดและโปรแกรม HP Mobile Connect สำหรับข้อมูลเพิ่มเติมเกี่ยวกับ HP Mobile Connect และสถานที่ที่พร้อมใช้งาน โปรดไปที่ <http://www.hp.com/go/mobileconnect>

## **การติดตั้งการ์ด** nano SIM (**เฉพาะบางรุ่นเท่านั้น**)

- **ข้อควรระวัง:** เพื่อป้องกันความเสียหายกับการ์ด SIM หรือแท็บเล็ต ห้ามเปลี่ยนแปลงขนาดของการ์ด SIM โดยการตัดหรือขัดการ์ดด้วยกระดาษทราย
	- 1**.** เสียบที่หนีบกระดาษขนาดเล็กที่ยืดออก (1) ลงไปในรูที่เปิดถาดใส่การ์ด
	- 2**.** ค่อยๆ กดจนกว่าถาดใส่การ์ดจะเปิดออกมา
	- 3**.** ดึงถาด (2) ออกจากแท็บเล็ต และใส่การ์ด (3) ลงไป
	- 4**.** ใส่ถาด (4) กลับเข้าไปในแท็บเล็ต
	- 5**.** ค่อยๆ กดถาดจนกระทั่งเข้าที่

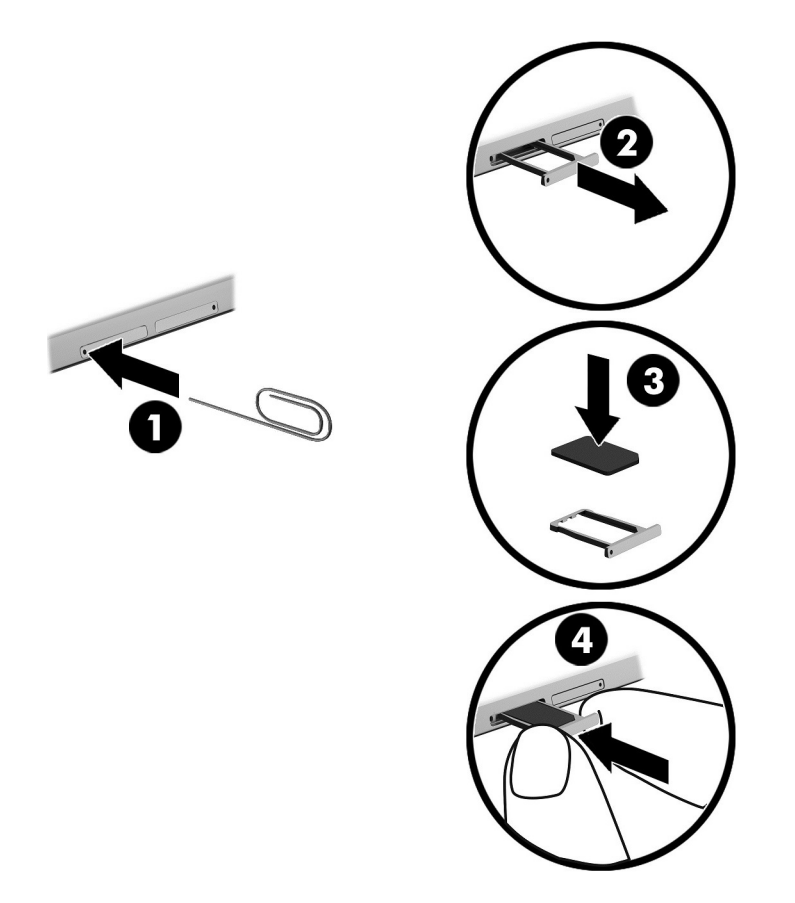

ดูเอกสารจากผู้ให้บริการโทรศัพท์เคลื่อนที่ของคุณเพื่อตั้งค่าเครือข่ายไร้สายของคุณ

## <span id="page-19-0"></span>**การใช้**GPS (**เฉพาะบางรุ่นเท่านั้น**)

แท็บเล็ตของคุณอาจมีอุปกรณ์สำหรับระบบกำหนดตำแหน่งบนโลก (GPS) ดาวเทียม GPS จ ความเร็ว และเส้นทางไปยังระบบที่ติดตั้ง GPS ใ

สำหรับข้อมูลเพิ่มเติม โปรดดูวิธีใช้ซอฟต์แวร์GPS and Location ของ HP

## <span id="page-20-0"></span>**การใช้อุปกรณ์ไร้สาย** Bluetooth (**เฉพาะบางรุ่นเท่านั้น**)

อุปกรณ์ Bluetooth รองรับการสื่อสารไร้สายระยะสั้นที่ทดแทนการเชื่อมต่อด้วยสายเคเบิลซึ่งโดยปกติแล้วเชื่อม ต่ออุปกรณ์อิเล็กทรอนิกส์ดังต่อไปนี้:

- คอมพิวเตอร์(เดสก์ท็อป โน้ตบุ๊ก แท็บเล็ต)
- โทรศัพท์(โทรศัพท์เคลื่อนที่ โทรศัพท์ไร้สาย สมาร์ทโฟน)
- อุปกรณ์ด้านภาพ (เครื่องพิมพ์, กล้องถ่ายรูป)
- อุปกรณ์เสียง (ชุดหูฟัง, ลำโพง)
- ี เมาส์
- แป้นพิมพ์ภายนอก

อุปกรณ์ Bluetooth จัดหาความสามารถแบบเพียร์ทูเพียร์ที่ทำให้คุณสามารถติดตั้งเครือข่ายส่วนบุคคล (PAN) ี สำหรับอุปกรณ์ Bluetooth สำหรับข้อมูลเกี่ยวกับการกำหนดค่าและการใช้อุปกรณ์ Bluetooth โปรดดูวิธีใช้ ซอฟต์แวร์ Bluetooth

### **การเชื่อมต่ออุปกรณ์**Bluetooth

ึ ก่อนใช้อุปกรณ์ Bluetooth ปฏิบัติตามขั้นตอนเหล่านี้เพื่อสร้างการเชื่อมต่อ Bluetooth:

- 1. จากหน้าจอเริ่มต้น ให้แตะที่ *Q* พิมพ์  $_{\rm Bluetooth}$  และเลือก **การตั้งค่า Bluetooth**
- 2**.** บนหน้าจอ PC **และอุปกรณ์**เลื่อนสวิตช์Bluetooth ไปทางขวาเพื่อเปิด Bluetooth
- 3**.** เลือกอุปกรณ์Bluetooth ที่คุณต้องการเพิ่ม และจากนั้น เลือก **จับคู่**
- 4**.** หากอุปกรณ์ต้องใช้การตรวจสอบ รหัสการจับคู่จะปรากฏขึ้น บนอุปกรณ์ที่คุณเพิ่ม ปฏิบัติตามคำแนะนำบน หน้าจอเพื่อตรวจสอบว่า รหัสตรงกัน
- 5**.** ตรวจสอบข้อความอนุญาตบนอุปกรณ์ที่คุณกำลังเชื่อมต่อทันทีจากนั้นปฏิบัติตามคำแนะนำบนหน้าจอ

### **การแบ่งปันโดยใช้**NFC (**เฉพาะบางรุ่นเท่านั้น**)

ี แท็บเล็ตของคุณรองรับ NFC ซึ่งให้คุณสามารถแบ่งปันกับอุปกรณ์ NFC อื่นๆ ได้ คุณสามารถถ่ายโอนภาพถ่าย รายชื่อติดต่อ เว็บไซต์ และอื่นๆ อีกมากมาย คุณสามารถแตะได้แม้กระทั่งเพื่อจับคู่อุปกรณ์สองชนิดแบบไร้สาย เช่น โทรศัพท์ของคุณและชุดลำโพง ดูที่บริการช่วยเหลือและวิธีใช้ของ Windows เพื่อเรียนรู้เพิ่มเติมเกี่ยวกับ **NFC** 

ี จากหน้าจอเริ่มต้น ให้แตะที่ ���� พิมพ์ วิธีใช้ จากนั้นเลือก **บริการช่วยเหลือและวิธีใช้** 

# <span id="page-21-0"></span>4 **มัลติมีเดีย**

แท็บเล็ตของคุณประกอบด้วยอุปกรณ์ดังต่อไปนี้:

- ลำโพงในตัว
- ไมโครโฟนในตัว
- เว็บแคมในตัว
- ซอฟต์แวร์มัลติมีเดียที่ติดตั้งไว้ก่อนหน้า

## **เสียง**

ในแท็บเล็ตของคุณ คุณสามารถดาวน์โหลดและฟังเพลง สตรีมเนื้อหาที่เป็นเสียงจากเว็บ (รวมไปถึงรายการ วิทยุ) บันทึกเสียง หรือผสานเสียงและวิดีโอเข้าด้วยกันเพื่อสร้างมัลติมีเดียได้ เพื่อเพิ่มความเพลิดเพลินในการ ฟัง คุณควรต่ออุปกรณ์เสียงภายนอก เช่น ลำโพงหรือหูฟัง เข้ากับเครื่อง

### **การปรับระดับเสียง**

คุณสามารถปรับระดับเสียงได้โดยใช้ปุ่มระดับเสียง

**คำเตือน!** เพื่อป้องกันความเสี่ยงในการบาดเจ็บ ให้ปรับระดับเสียงก่อนที่จะสวมเฮดโฟน หูฟัง หรือชุดหูฟัง ้สำหรับข้อมูลเพิ่มเติมเกี่ยวกับความปลอดภัย โปรดดู *ประกาศข้อกำหนด ความปลอดภัย และสิ่งแวดล้อม* หาก ้ต้องการเข้าถึงคู่มือนี้จากหน้าจอเริ่มต้น ให้แตะที่โปร<sup>ู้</sup>แกรม **HP Support Assistant** 

**หมายเหตุ:** คุณยังสามารถควบคุมระดับเสียงผ่านทางระบบปฏิบัติการและบางโปรแกรม

## **การเชื่อมต่อหูฟัง**

คุณสามารถเชื่อมต่อหูฟังแบบใช้สายเข้ากับแจ็คสัญญาณเสียงออก (หูฟัง)/แจ็คสัญญาณเสียงเข้า (ไมโครโฟน) บน แท็บเล็ตของคุณ

เมื่อต้องการเชื่อมต่อหูฟังไร้สายเข้ากับแท็บเล็ตของคุณ ให้ทำตามคำแนะนำจากผู้ผลิตอุปกรณ์ของคุณ

**คำเตือน!** เพื่อป้องกันการบาดเจ็บ ให้ปรับการตั้งค่าระดับเสียงลงก่อนที่จะใช้หูฟัง หูฟังแบบใส่ในช่องหู หรือหู ฟังแบบครอบศีรษะ สำหรับข้อมูลเพิ่มเติมเกี่ยวกับความปลอดภัย โปรดดู ประกาศข้อกำหนด ความปลอดภัย และสิ่งแวดล้อม

## **การใช้การตั้งค่าระบบเสียง**

ใช้การตั้งค่าเสียงเพื่อปรับระดับเสียงของระบบ เปลี่ยนเสียงของระบบ หรือจัดการอุปกรณ์เสียง

เมื่อต้องการดูหรือเปลี่ยนการตั้งค่าระบบเสียง:

 $\blacktriangle$  จากหน้าจอเริ่มต้น ให้แตะที่  $\bm{\Omega}$  พิมพ์ แผงควบคุม เลือก **แผงควบคุม** และเลือก **ฮาร์ดแวร์และเสียง** จาก นั้นเลือก **เสียง**

# <span id="page-22-0"></span>**เว็บแคม**

แท็บเล็ตของคุณประกอบด้วยซอฟต์แวร์เว็บแคมในตัวและที่ติดตั้งไว้ล่วงหน้า คุณสามารถใช้เว็บแคมเพื่อถ่าย ภาพหรือบันทึกวีดีโอ คุณสามารถดูตัวอย่างและบันทึกภาพถ่ายหรือบันทึกวีดีโอได้

ซอฟต์แวร์เว็บแคมช่วยให้คุณสามารถทดลองใช้งานคุณลักษณะต่อไปนี้:

- การบันทึกและใช้วิดีโอร่วมกัน
- การสตรีมวิดีโอด้วยซอฟต์แวร์ข้อความโต้ตอบแบบทันที
- การถ่ายภาพนิ่ง

# **วิดีโอ**

แท็บเล็ต HP ของคุณเป็นอุปกรณ์วิดีโอที่มีคุณภาพ ซึ่งคุณสามารถใช้เพื่อดูวิดีโอแบบสตรีมจากเว็บไซต์ที่ชื่นชอบ และดาวน์โหลดวิดีโอและภาพยนตร์เพื่อดูในแท็บเล็ตของคุณได้โดยไม่จำเป็นต้องเชื่อมต่อกับเครือข่าย

หากต้องการเพิ่มความเพลิดเพลินในการรับชม ให้ใช้พอร์ต USB ชนิด C บนแท็บเล็ตและอะแดปเตอร์วิดีโอที่ถูก ต้องเพื่อเชื่อมต่อจอภาพภายนอก เครื่องฉายภาพ หรือโทรทัศน์

**สิ่งสำคัญ:** โปรดตรวจสอบให้แน่ใจว่าอุปกรณ์ภายนอกเชื่อมต่อกับพอร์ตที่ถูกต้องบนแท็บเล็ตโดยใช้สายเชื่อม ต่อที่เหมาะสม หากคุณมีข้อสงสัย ให้ตรวจดูคำแนะนำของผู้ผลิตอุปกรณ์

### **ค้นพบและเชื่อมต่อกับจอแสดงผลไร้สายที่เหมาะสมกับ** Miracast (**เฉพาะบางรุ่น เท่านั้น**)

ในการค้นพบและเชื่อมต่อกับจอแสดงผลไดร้สายที่เหมาะสมกับ Miracast โดยไม่ต้องออกจากโปรแกรมปัจจุบัน โปรดปฏิบัติตามขั้นตอนด้านล่าง

การเปิด Miracast:

**▲** ปัดนิ้วจากขอบด้านขวาของหน้าจอเริ่มต้นหรือเดสก์ท็อป Windows เพื่อแสดงชุดทางลัด แตะที่ **อุปกรณ์** และแตะที่ **แสดงภาพ** จากนั้นปฏิบัติตามคำแนะนำบนหน้าจอ

# <span id="page-23-0"></span>5 **การนำทางบนหน้าจอ**

ในการกลับไปที่หน้าจอเริ่มอย่างรวดเร็ว กดที่แป้น Windows

คุณสามารถนำทางในหน้าจอแท็บเล็ตได้หลายรูปแบบ:

- รูปแบบการสัมผัส
- แป้นพิมพ์ภายนอกและเมาส์ที่เป็นอุปกรณ์เสริม (ซื้อแยกต่างหาก)

 $\overset{\mathbb{L}^{\infty}}{\longrightarrow}$  <mark>หมายเหตุ</mark>: สามารถเชื่อมต่อเมาส์ USB ภายนอก (ซื้อแยกต่างหาก) กับพอร์ต USB บนแท็บเล็ต

# **การใช้รูปแบบการสัมผัส**

### **การแตะ**

ใช้รูปแบบการแตะเพื่อเปิดรายการบนหน้าจอ

● ชี้ไปที่รายการบนหน้าจอ จากนั้นแตะนิ้วหนึ่งนิ้วบนหน้าจอสัมผัสเพื่อเปิดรายการ

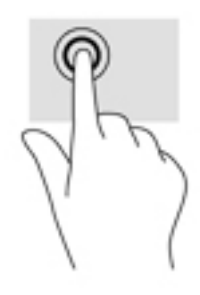

## **เลื่อนด้วยสองนิ้ว**

ใช้รูปแบบการเลื่อนด้วยสองนิ้วเพื่อเลื่อนขึ้น ลง หรือไปด้านข้างบนหน้าเพจหรือรูปภาพ

● วางนิ้วสองนิ้วแยกห่างจากกันเล็กน้อยบนหน้าจอสัมผัส แล้วลากขึ้น ลง ไปทางซ้าย หรือไปทางขวา

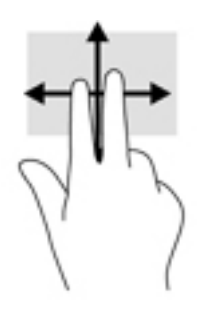

## **การย่อ**/**ขยาย โดยใช้สองนิ้ว**

ใช้การย่อ/ขยายโดยการบีบ 2 นิ้วเพื่อขยายหรือย่อขนาดรูปภาพหรือข้อความ

- <span id="page-24-0"></span>ย่อขนาดด้วยการวางสองนิ้วให้แยกห่างจากกันบนหน้าจอสัมผัส แล้วเลื่อนนิ้วเข้าหากัน
- ขยายขนาดด้วยการวางสองนิ้วติดกันบนหน้าจอสัมผัส แล้วเลื่อนนิ้วให้แยกห่างจากกัน

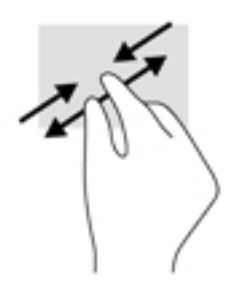

## **การปัดนิ้วเข้ามาจากขอบด้านขวา**

ใช้การปัดนิ้วเข้ามาจากขอบด้านขวาเพื่อแสดงชุดทางลัด ซึ่งช่วยให้คุณสามารถค้นหา ใช้ร่วมกัน เปิดใช้แอป เข้า ถึงอุปกรณ์หรือเปลี่ยนการตั้งค่าได้

● ค่อยๆ ปัดนิ้วเข้าจากขอบด้านขวาของหน้าจอสัมผัสเพื่อเแสดงชุดทางลัด

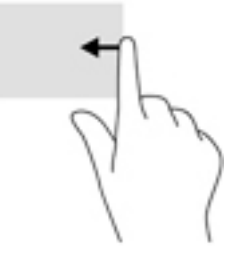

## **การปัดนิ้วเข้ามาจากขอบด้านซ้าย**

ใช้การปัดนิ้วเข้ามาจากขอบด้านซ้ายเพื่อแสดงแอปที่เปิดอยู่ เพื่อให้คุณสามารถเข้าถึงแอปเหล่านั้นได้อย่าง รวดเร็ว

 $\bullet$  ค่อยๆ ปัดนิ้วเข้ามาจากขอบด้านซ้ายของหน้าจอสัมผัสเพื่อสลับรายการแอป ปั ต้

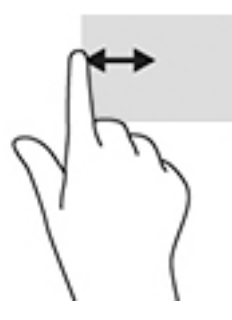

## **การปัดนิ้วเข้ามาจากขอบด้านบนและการปัดนิ้วเข้ามาจากขอบด้านล่าง**

ใช้การปัดนิ้วเข้ามาจากขอบด้านบนหรือขอบด้านล่างเพื่อแสดงผลตัวเลือกคำสั่งที่อนุญาตให้คุณกำหนดค่าแอปที่ เปิดอยู่

- <span id="page-25-0"></span>**สิ่งสำคัญ:** ในขณะที่แอปเปิดอยู่ การปัดนิ้วเข้ามาจากขอบด้านบนจะให้การทำงานที่แตกต่างกันขึ้นอยู่กับแอ ปนั้นๆ
	- ่ ปัดนิ้วจากขอบด้านบนหรือด้านล่างเบาๆ เพื่อแสดงตัวเลือกคำสั่งแอป

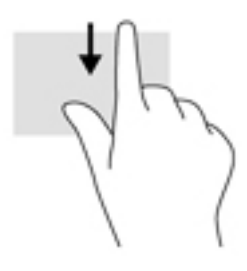

## **การเลื่อนนิ้วมือหนึ่งนิ้ว**

ใช้การเลื่อนด้วยนิ้วหนึ่งนิ้ว เพื่อแพน หรือเลื่อนผ่านรายการและหน้าต่างๆ หรือย้ายวัตถุ

- เมื่อต้องการเลื่อนทั่วหน้าจอ ให้ค่อยๆ เลื่อนนิ้วมือหนึ่งนิ้วลากผ่านหน้าจอไปตามทิศทางที่คุณต้องการเลื่อน
- หากต้องการลาก ให้กดค้างไว้ที่วัตถุ จากนั้นลากวัตถุเพื่อทำการเลื่อน

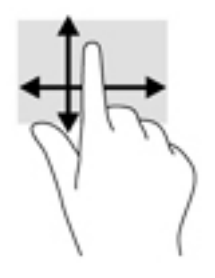

# **การใช้แป้นพิมพ์ภายนอกที่เป็นอุปกรณ์เสริม**

การเชื่อมต่อแป้นพิมพ์ภายนอกให้คุณสามารถพิมพ์ เลือกรายการ และเลื่อนดูเพื่อดำเนินการฟังก์ชันบางอย่างได้ เช่นเดียวกับการที่คุณใช้รูปแบบการสัมผัส นอกจากนี้ แป้นพิมพ์ยังสามารถให้คุณใช้แป้นการดำเนินการและแป้น ลัดเพื่อดำเนินการฟังก์ชันเฉพาะต่างๆ ได้อีกด้วย

**หมายเหตุ:** แป้นพิมพ์ของคุณอาจมีแป้นและฟังก์ชันแป้นพิมพ์แตกต่างจากที่ระบุไว้ในคู่มือนี้ทั้งนี้ขึ้นอยู่กับ ประเทศหรือพื้นที่

แป้นการดำเนินการจะทำงานฟังก์ชันที่กำหนดไว้ไอคอนบนแป้นการดำเนินการจะแสดงฟังก์ชันที่กำหนดไว้ สำหรับแป้นนั้นๆ

ให้กดที่แป้นเพื่อใช้แป้นการดำเนินการ

**หมายเหตุ:** บนแป้นพิมพ์บางชนิด คุณอาจต้องกดปุ่ม fn พร้อมกับแป้นการดำเนินการที่เหมาะสม

# <span id="page-26-0"></span>**การใช้ปากกาแท็บเล็ต** (**เฉพาะบางรุ่นเท่านั้น**)

คุณสามารถใช้ปากกาบนแท็บเล็ตได้โดยตรง สำหรับรายละเอียดเกี่ยวกับการใช้ปากกา โปรดดูคำแนะนำที่มา พร้อมกับปากกา

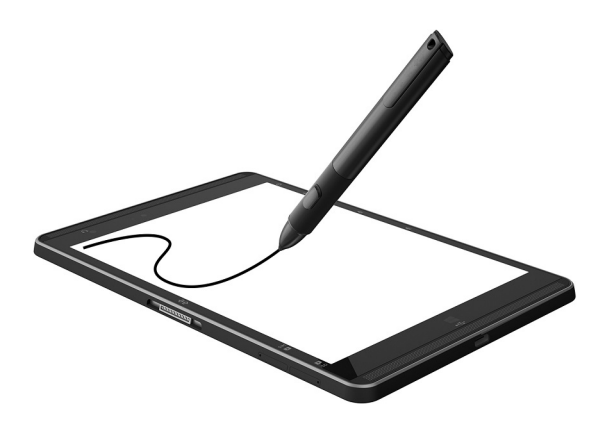

# <span id="page-27-0"></span>6 **การจัดการพลังงาน**

แท็บเล็ตสามารถทำงานโดยใช้พลังงานจากแบตเตอรี่หรือใช้กระแสไฟภายนอก เมื่อแท็บเล็ตทำงานโดยใช้ พลังงานจากแบตเตอรี่เท่านั้น และไม่สามารถใช้แหล่งไฟฟ้า AC ในการชาร์จแบตเตอรี่ได้คุณจำเป็นต้องตรวจ สอบการใช้งานและใช้ประจุไฟที่เหลืออยู่ในแบตเตอรี่อย่างคุ้มค่าที่สุด

## **การเข้าสู่และออกจากสถานะสลีป**

แท็บเล็ตนี้มีสถานะประหยัดพลังงาน Windows ของโหมดสลีป

สลีป — เริ่มสถานะสลีปหลังจากไม่ได้ใช้งานเป็นระยะเวลาหนึ่งโดยอัตโนมัติงานของคุณจะถูกบันทึกลงในหน่วย ความจำ ทำให้คุณสามารถกลับมาทำงานต่อได้อย่างรวดเร็วยิ่งขึ้น แท็บเล็ตคงการเชื่อมต่อเครือข่ายในระหว่าง การใช้โหมดสลีป ซึ่งช่วยให้ระบบสามารถอัพเดตสิ่งต่างๆ ที่พื้นหลัง และให้แท็บเล็ตพร้อมที่จะกลับมาทำงานได้ ทันที

คุณสามารถเริ่มสถานะสลีปได้ด้วยตนเองเช่นกัน สำหรับข้อมูลเพิ่มเติม โปรดดู เริ่มและออกจากโหมดสลีปด้วย ตัวเอง ในหน้า 18

**ข้อควรระวัง:** เพื่อป้องกันความเสียหายที่อาจเกิดกับระบบเสียงและวีดีโอ การสูญเสียฟังก์ชันการเล่นเสียงและ วีดีโอ หรือการสูญเสียข้อมูล ห้ามเข้าสู่สถานะสลีปหรือไฮเบอร์เนต ในขณะที่กำลังอ่านหรือเขียนดิสก์หรือการ์ด สื่อบันทึกภายนอก

## **เริ่มและออกจากโหมดสลีปด้วยตัวเอง**

หากต้องการเริ่มต้นโหมดสลีป ให้ปัดนิ้วเข้ามาจากขอบด้านขวาของหน้าจอเริ่มต้นหรือเดสก์ท็อปของ Windows เพื่อแสดงชุดทางลัด แตะ **การตั้งค่า** เลือกไอคอน **พลังงาน** จากนั้นเลือก **สลีป**

คุณสามารถออกจากโหมดสลีปได้โดยกดปุ่มเปิด/ปิดชั่วครู่

เมื่อแท็บเล็ตออกจากโหมดสลีป งานของคุณจะกลับมาที่หน้าจอ

**หมายเหตุ:** หากคุณตั้งค่าให้มีการใส่รหัสผ่านเพื่อออกจากโหมดสลีป คุณต้องป้อนรหัสผ่านของ Windows ก่อน หน้าจอจึงจะกลับมาสู่การทำงานที่คุณทำค้างไว้

## **การตั้งค่าการป้องกันด้วยรหัสผ่านเมื่อกลับมาทำงานอีกครั้ง** (**ออกจากโหมดสลีป**)

เมื่อต้องการตั้งค่าแท็บเล็ตให้เรียกหารหัสผ่านเมื่อออกจากสถานะสลีป ให้ปฏิบัติตามขั้นตอนต่อไปนี้:

- 1. จากหน้าจอเริ่มต้น ให้แตะที่ *ู่* พิมพ์ ตัวเลือกการใช้พลังงาน และเลือก **ตัวเลือกการใช้พลังงาน**
- 2**.** ในบานหน้าต่างซ้าย ให้แตะ **ต้องใส่รหัสผ่านเมื่อปลุกเครื่อง**
- 3**.** แตะ **เปลี่ยนแปลงการตั้งค่าที่ไม่พร้อมใช้งานในขณะนี้**
- 4**.** แตะ **ต้องใช้รหัสผ่าน** (**แนะนำ**)

<span id="page-28-0"></span>**หมายเหตุ:** หากคุณต้องการสร้างรหัสผ่านบัญชีผู้ใช้หรือเปลี่ยนรหัสผ่านบัญชีผู้ใช้ปัจจุบัน ให้แตะ **สร้าง หรือเปลี่ยนรหสผานบัญชีผู้ใช้ของคุณ** แล้วปฏิบัติตามคำแนะนำบนหน้าจอ หา เปลี่ยนรหัสผ่านบัญชีผู้ใช้ให้ไปยังขั้นตอนที่ 5

5**.** แตะ **บันทึกการเปลี่ยนแปลง**

## **การทำงานโดยใช้พลังงานจากแบตเตอรี่**

เมื่อแท็บเล็ตมีแบตเตอรี่ที่ชาร์จไฟแล้วบรรจุอยู่และแท็บเล็ตไม่ได้เสียบปลั๊กเข้ากับแหล่งจ่ายไฟภายนอก แท็บเล็ ตก็จะทำงานโดยใช้พลังงานจากแบตเตอรี่ เมื่อแท็บเล็ตปิดอยู่ และถอดปลั๊กออกจากแหล่งจ่ายไฟภายนอก แบตเตอรี่ในแท็บเล็ตจะค่อยๆ คายประจุ แท็บเล็ตจะแสดงข้อความขึ้น หากแบตเตอรี่อยู่ในระดับต่ำหรือถึงขั้น วิกฤต

อายุการใช้งานแบตเตอรี่ของแท็บเล็ตจะแตกต่างกันไป ขึ้นอยู่กับการตั้งค่าการจัดการพลังงาน การเรียกใช้โปร แกรมบนแท็บเล็ต ความสว่างของหน้าจอ อุปกรณ์ภายนอกที่เชื่อมต่อกับแท็บเล็ต และปัจจัยอื่นๆ

## **แบตเตอรี่ที่ผนึกไว้จากโรงงาน**

เมื่อต้องการตรวจสอบสถานะของแบตเตอรี่หรือหากแบตเตอรี่ไม่สามารถเก็บประจุไฟได้ให้เรียกใช้ การตรวจ สอบแบตเตอรี่ ในแอป HP Support Assistant

1**.** จากหน้าจอเริ่มต้น ให้แตะที่โปรแกรม HP Support Assistant

 $-$  หรือ  $-$ 

จากเดสก์ท็อปของ Windows ให้แตะที่ไอคอนรูปเครื่องหมายคำถามบนแถบงาน

2**.** เลือก **แบตเตอรี่และประสิทธิภาพการทำงาน** หากการตรวจสอบแบตเตอรี่ แจ้งว่าจะต้องเปลี่ยน แบตเตอรี่ ให้ติดต่อฝ่ายสนับสนุน

ผู้ใช้จะไม่สามารถเปลี่ยนแบตเตอรี่ในผลิตภัณฑ์นี้ด้วยตนเองได้อย่างง่ายดาย การถอดหรือเปลี่ยนแบตเตอรี่อาจ ส่งผลต่อสิทธิ์ในประกันสินค้าของคุณ หากแบตเตอรี่ไม่สามารถเก็บประจุได้อีกต่อไป โปรดติดต่อฝ่ายสนับสนุน เมื่อแบตเตอรี่หมดอายุการใช้งาน ห้ามทิ้งแบตเตอรี่รวมกับขยะทั่วไปในครัวเรือน ปฏิบัติตามกฎหมายและข้อ บังคับในพื้นที่ที่คุณทิ้งแบตเตอรี่

## **การค้นหาข้อมูลเกี่ยวกับแบตเตอรี่**

การเข้าถึงข้อมูลแบตเตอรี่:

1**.** จากหน้าจอเริ่มต้น ให้แตะที่โปรแกรม HP Support Assistant

‒ หรือ –

จากเดสก์ท็อปของ Windows ให้แตะที่ไอคอนรูปเครื่องหมายคำถามบนแถบงาน

2**.** เลือก **แบตเตอรี่และประสิทธิภาพการทำงาน**

### **การประหยัดพลังงานของแบตเตอรี่**

เมื่อต้องการประหยัดพลังงานจากแบตเตอรี่และยืดอายุการใช้งานของแบตเตอรี่ให้นานที่สุด

● ปรับลดความสว่างของจอแสดงผล

- <span id="page-29-0"></span>● ปิดอุปกรณ์ไร้สายเมื่อคุณไม่ได้ใช้
- ยกเลิกการเชื่อมต่ออุปกรณ์ภายนอกที่ไม่ได้ใช้งาน ซึ่งไม่ได้เสียบปลั๊กเข้ากับแหล่งจ่ายไฟภายนอก เช่น ฮาร์ดไดรฟ์ภายนอกที่เชื่อมต่อกับพอร์ต USB
- หยุด ปิดการใช้งาน หรือถอดการ์ดสื่อบันทึกภายนอกใดๆ ที่คุณไม่ได้ใช้งาน
- ก่อนคุณหยุดทำงาน ให้เข้าสู่โหมดสลีป หรือปิดเครื่องแท็บเล็ต

# **การทำงานโดยใช้แหล่งจ่ายไฟ** AC

สำหรับข้อมูลการเชื่อมต่อกับแหล่งจ่ายไฟ AC โปรดดูคู่มือ เริ่มต้นใช้งานด่วน ในกล่องบรรจุแท็บเล็ต

แท็บเล็ตจะไม่ใช้พลังงานแบตเตอรี่เมื่อเชื่อมต่อแท็บเล็ตเข้ากับแหล่งจ่ายไฟ AC โดยใช้อะแดปเตอร์AC ที่ผ่าน การรับรองหรือแท่นเชื่อมต่อ/อุปกรณ์ต่อขยายที่เป็นอุปกรณ์เสริม

**คำเตือน!** เพื่อลดปัญหาด้านความปลอดภัยที่อาจเกิดขึ้น ให้ใช้อะแดปเตอร์AC ที่ได้รับมาพร้อมกับแท็บเล็ต อะแดปเตอร์AC ที่เปลี่ยนทดแทนจาก HP หรืออะแดปเตอร์AC ที่ใช้งานร่วมกันได้ซึ่งซื้อจาก HP เท่านั้น

เชื่อมต่อแท็บเล็ตเข้ากับแหล่งจ่ายไฟ AC ภายใต้สภาวะต่อไปนี้:

**คำเตือน!** อย่าชาร์จแบตเตอรี่แท็บเล็ตขณะที่คุณกำลังโดยสารเครื่องบิน

- เมื่อคุณกำลังชาร์จหรือปรับเทียบแบตเตอรี่
- เมื่อคุณกำลังติดตั้งหรือปรับเปลี่ยนซอฟต์แวร์ระบบ
- เมื่อดำเนินการสำรองข้อมูลและกู้คืนข้อมูล

เมื่อคุณเชื่อมต่อแท็บเล็ตกับแหล่งจ่ายไฟ AC:

- แบตเตอรี่จะเริ่มชาร์จไฟ
- ความสว่างของจอภาพจะเพิ่มขึ้น
- ลักษณะของไอคอนมิเตอร์พลังงานบนเดสก์ท็อปของ Windows จะเปลี่ยนไป เมื่อคุณถอดปลั๊กไฟ AC:
- แท็บเล็ตจะเปลี่ยนไปใช้พลังงานจากแบตเตอรี่
- ความสว่างของจอแสดงผลจะลดลงโดยอัตโนมัติเพื่อช่วยประหยัดแบตเตอรี่
- ลักษณะของไอคอนมิเตอร์พลังงานบนเดสก์ท็อปของ Windows จะเปลี่ยนไป

# **การปิดเครื่องแท็บเล็ต**

**ข้อควรระวัง:** ข้อมูลที่ไม่ได้บันทึกไว้จะสูญหายเมื่อปิดเครื่องแท็บเล็ต โปรดตรวจสอบให้แน่ใจว่าคุณได้บันทึก งานแล้วก่อนที่จะปิดเครื่องแท็บเล็ต

คำสั่งปิดเครื่องจะปิดโปรแกรมทั้งหมดที่เปิดอยู่ รวมถึงระบบปฏิบัติการ แล้วปิดจอแสดงผลและแท็บเล็ต ปิดเครื่องแท็บเล็ตเมื่อไม่ได้ใช้งานและถอดปลั๊กเชื่อมต่อแท็บเล็ตจากแหล่งจ่ายไฟภายนอกเป็นเวลานาน แม้ว่าคุณจะสามารถปิดเครื่องแท็บเล็ตโดยใช้ปุ่มเปิด/ปิดได้แต่ขั้นตอนที่แนะนำคือ ให้ใช้คำสั่งปิดเครื่องใน Windows

**หมายเหตุ:** หากแท็บเล็ตอยู่ในสถานะสลีป ให้ออกจากสถานะสลีปเสียก่อนโดยกดปุ่มเปิด/ปิดชั่วครู่

- 1**.** บันทึกงานของคุณและปิดโปรแกรมทั้งหมดที่เปิดไว้
- 2**.** ปัดนิ้วเข้ามาจากขอบด้านขวาของหน้าจอเริ่มหรือเดสก์ท็อปของ Windows เพื่อแสดงชุดทางลัด
- 3**.** แตะ **การตั้งค่า** เลือกไอคอน **เปิด**/**ปิด** จากนั้นเลือก **ปิดเครื่อง**

หากแท็บเล็ตไม่ตอบสนองและคุณไม่สามารถปิดแท็บเล็ตด้วยขั้นตอนดังกล่าว ให้ลองทำตามขั้นตอนการปิด เครื่องฉุกเฉินต่อไปนี้ตามลำดับที่ให้ไว้:

- กดปุ่มเปิด/ปิดค้างไว้อย่างน้อย 5 วินาที
- ถอดปลั๊กแท็บเล็ตออกจากแหล่งจ่ายไฟภายนอก

# <span id="page-31-0"></span>7 **การ์ด** MicroSD

## **การใช้ตัวอ่านการ์ด** MicroSD

การ์ด MicroSD เสริมให้การจัดเก็บข้อมูลที่ปลอดภัยและความสะดวกในการแบ่งปันข้อมูล การ์ดเหล่านี้มักจะใช้ กับกล้องถ่ายรูปและ PDA ที่มีสื่อบันทึกแบบดิจิทัล รวมถึงคอมพิวเตอร์อื่นๆ

แท็บเล็ตของคุณสนับสนุนการอ่าน/เขียนสำหรับการ์ด SDXC MicroSD ขนาดไม่เกิน 2 TB

### **การใส่การ์ด** MicroSD

**ข้อควรระวัง:** เพื่อลดความเสี่ยงไม่ให้ขั้วต่อการ์ด MicroSD ได้รับความเสียหาย ให้เสียบการ์ด MicroSD อย่างเบามือ

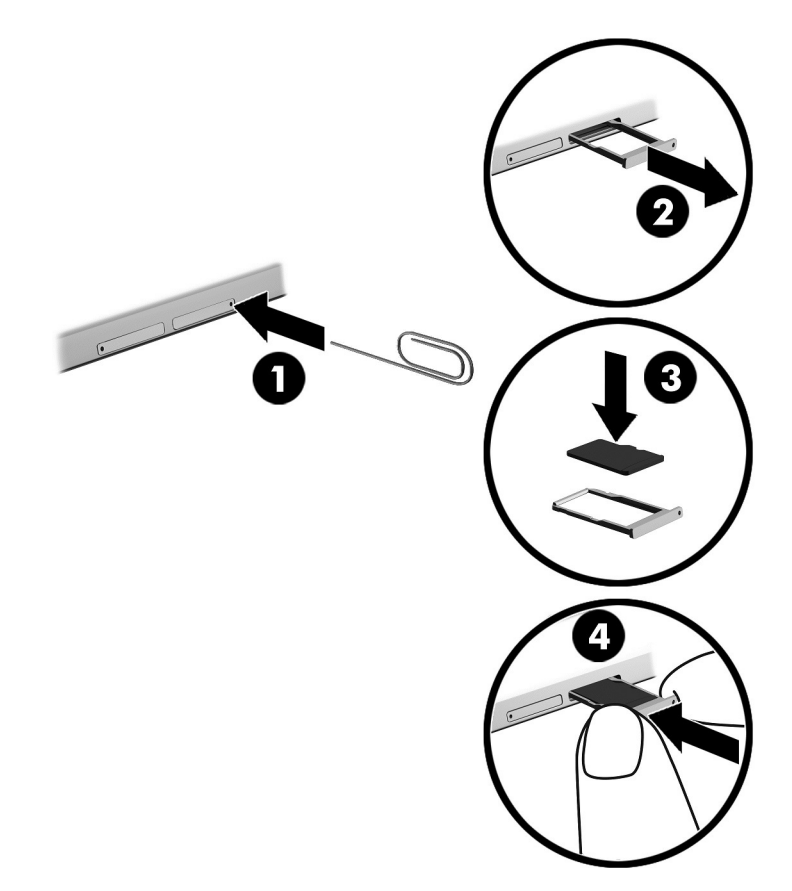

- 1**.** เสียบที่หนีบกระดาษขนาดเล็กที่ยืดออก (1) ลงไปในรูที่เปิดถาดใส่การ์ด
- 2**.** ค่อยๆ กดจนกว่าถาดใส่การ์ดจะเปิดออกมา
- 3**.** ดึงถาด (2) ออกจากแท็บเล็ต และใส่การ์ด (3) ลงไป
- <span id="page-32-0"></span>4**.** ใส่ถาด (4) กลับเข้าไปในแท็บเล็ต
- 5**.** ค่อยๆ กดถาดจนกระทั่งเข้าที่

คุณจะได้ยินเสียงเมื่อคอมพิวเตอร์ตรวจพบอุปกรณ์ และอาจมีเมนูตัวเลือกปรากฏขึ้น

### **การถอดการ์ด** MicroSD

- **ข้อควรระวัง:** เพื่อลดความเสี่ยงไม่ให้ข้อมูลสูญหายหรือระบบไม่ตอบสนอง ให้ใช้ขั้นตอนต่อไปนี้เพื่อถอดการ์ด MicroSD อย่างปลอดภัย
	- 1**.** บันทึกข้อมูลของคุณและปิดโปรแกรมทั้งหมดที่เกี่ยวข้องกับการ์ด MicroSD
	- 2**.** คลิกไอคอนเอาฮาร์ดแวร์ออกบนเดสก์ท็อป Windows ในส่วนของการแจ้งเตือนที่ด้านขวาสุดของแถบงาน จากนั้นให้ปฏิบัติตามคำแนะนำบนหน้าจอ

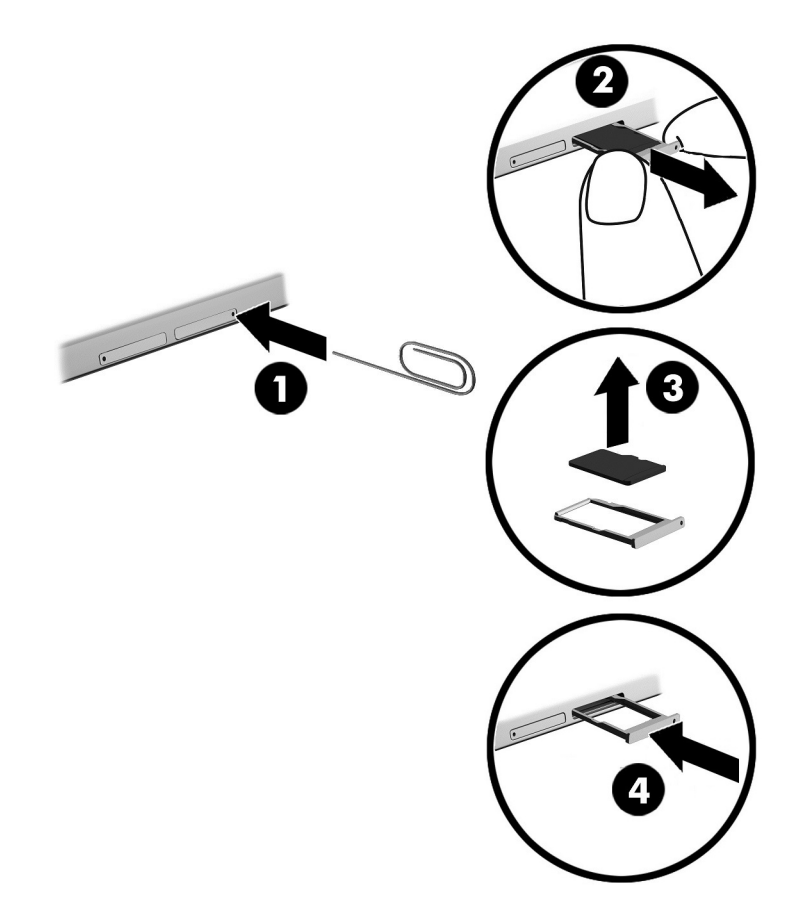

- 3**.** เสียบที่หนีบกระดาษขนาดเล็กที่ยืดออก (1) ลงไปในรูที่เปิดถาดใส่การ์ด
- 4**.** ค่อยๆ กดจนกว่าถาดใส่การ์ดจะเปิดออกมา
- 5**.** ดึงถาด (2) ออกจากแท็บเล็ต และถอดการ์ด (3) ออก
- 6**.** ใส่ถาด (4) กลับเข้าไปในแท็บเล็ต
- 7**.** ค่อยๆ กดถาดจนกระทั่งเข้าที่

# <span id="page-33-0"></span>8 **การบำรุงรักษาแท็บเล็ตของคุณ**

คุณควรทำการบำรุงรักษาแท็บเล็ตอยู่เป็นประจำเพื่อดูแลให้เครื่องของคุณอยู่ในสภาพเหมาะสมสำหรับการใช้งาน บทนี้ให้คำแนะนำสำหรับการอัพเดตโปรแกรมและไดรเวอร์ ขั้นตอนในการทำความสะอาดแท็บเล็ต และเคล็ดลับ สำหรับการพกพา (หรือขนส่ง) แท็บเล็ต

# **การอัพเดตโปรแกรมและไดรเวอร์**

HP ขอแนะนำให้คุณอัพเกรดโปรแกรมและไดรเวอร์อยู่เสมอ โปรแกรมอัพเดตสามารถแก้ไขปัญหาต่างๆ ได้ รวม ทั้งนำคุณสมบัติและตัวเลือกใหม่ๆ มายังแท็บเล็ตของคุณ ตัวอย่างเช่น ส่วนประกอบกราฟิกรุ่นที่เก่ากว่าอาจ ทำงานร่วมกับซอฟต์แวร์เกมใหม่ล่าสุดได้ไม่ดีนัก หากไม่มีไดรเวอร์รุ่นล่าสุด คุณก็จะใช้ประโยชน์จากอุปกรณ์ ของคุณได้ไม่เต็มประสิทธิภาพ

ี่ ให้ไปที่ <u><http://www.hp.com/support></u> เพื่อดาวน์โหลดโปรแกรมและไดรเวอร์เวอร์ชันล่าสุดจาก HP นอกจากนี้ คุณยังสามารถขอรับการแจ้งเตือนโดยอัตโนมัติเมื่อมีการอัพเดตให้ใช้งาน

หากคุณต้องการอัพเดตโปรแกรมและไดรเวอร์ให้ปฏิบัติตามคำแนะนำต่อไปนี้:

- 1**.** จากหน้าจอเริ่มต้น ให้แตะที่โปรแกรม HP Support Assistant
	- หรือ –

จากเดสก์ท็อปของ Windows ให้แตะที่ไอคอนรูปเครื่องหมายคำถามบนแถบงาน

- 2**.** เลือก **การอัพเดตและการปรับแต่ง** แล้วแตะ **ตรวจสอบการอัพเดตจาก** HP **ตอนนี้**
- 3**.** ปฏิบัติตามคำแนะนำบนหน้าจอ

## **การทำความสะอาดแท็บเล็ตของคุณ**

ใช้ผลิตภัณฑ์ต่อไปนี้เพื่อทำความสะอาดแท็บเล็ตอย่างปลอดภัย

- ไดเมทธิลเบนซินแอมโมเนียมคลอไรด์0.3 เปอร์เซ็นต์ความเข้มข้นสูงสุด (ตัวอย่างเช่น ผ้าเช็ดทำความ สะอาดแบบใช้แล้วทิ้งซึ่งมีอยู่ด้วยกันหลายยี่ห้อ)
- น้ำยาเช็ดกระจกที่ปราศจากแอลกอฮอล์
- น้ำสบู่อย่างอ่อน
- ้ผ้าเช็ดไมโครไฟเบอร์แห้งหรือผ้าชามัวร์ (ผ้าที่ไม่มีไฟฟ้าสถิตและไม่มีน้ำมัน)
- <sub>ผ้าเ</sub>ห็ดที่ไม่มีไฟฟ้าสถิต

**ข้อควรระวัง:** หลีกเลี่ยงการใช้น้ำยาทำความสะอาดฤทธิ์รุนแรงซึ่งอาจทำให้แท็บเล็ตได้รับความเสียหายอย่าง ถาวร หากไม่แน่ใจว่าผลิตภัณฑ์ทำความสะอาดปลอดภัยสำหรับแท็บเล็ตหรือไม่ ให้ตรวจสอบส่วนประกอบของ ผลิตภัณฑ์เพื่อให้แน่ใจว่าส่วนประกอบต่างๆ เช่น แอลกอฮอล์ อะซิโตน แอมโมเนียมคลอไรด์เมธิลีนคลอไลด์ และไฮโดรคาร์บอนไม่เป็นส่วนประกอบในผลิตภัณฑ์ที่ใช้

วัสดุที่มีเส้นใย เช่น กระดาษเช็ดมือ อาจทำให้แท็บเล็ตเป็นรอยขูดขีดได้เมื่อเวลาผ่านไป สิ่งสกปรกและน้ำยา ทำความสะอาดอาจตกค้างอยู่ในรอยขูดขีดนั้น

## <span id="page-34-0"></span>**ขั้นตอนการทำความสะอาด**

ทำตามขั้นตอนในส่วนนี้เพื่อทำความสะอาดแท็บเล็ตของคุณอย่างปลอดภัย

- **คำเตือน!** เพื่อป้องกันไฟดูดหรือความเสียหายกับส่วนประกอบต่างๆ อย่าพยายามทำความสะอาดแท็บเล็ตของ คุณขณะที่เครื่องเปิดอยู่
	- 1**.** ปิดเครื่องแท็บเล็ต
	- 2**.** ถอดแหล่งจ่ายไฟ AC ออก
	- 3**.** ถอดอุปกรณ์ภายนอกที่มีกระแสไฟทั้งหมดออก

**ขอควรระวง: เพ**ื่อป้องกนความเสียหายต่อส่วนประกอบภายใน อ โดยตรงที่พื้นผิวแท็บเล็ต น้

### **การทำความสะอาดจอแสดงผล**

ค่อยๆ เช็ดจอแสดงผลด้วยผ้านุ่มไม่มีเศษเส้นใยชุบน้ำยาเช็ดกระจกที่ไม่มีส่วนผสมของแอลกอฮอล์ตรวจดูให้ แน่ใจว่าจอแสดงผลนั้นแห้งดีแล้วก่อนที่จะปิดแท็บเล็ต

### **การทำความสะอาดด้านข้างและฝาปิด**

ทำความสะอาดด้านข้างและฝาปิดโดยใช้ผ้าไมโครไฟเบอร์หรือผ้าชามัวร์ชุบน้ำยาทำความสะอาดที่แจ้งไปก่อน หน้านี้หรือใช้แผ่นเช็ดทำความสะอาดที่เหมาะสม

**หมายเหตุ:** เมื่อทำความสะอาดฝาปิดของแท็บเล็ต ให้ถูเป็นวงกลมเพื่อช่วยขจัดสิ่งสกปรกและฝุ่นละออง

# **การเดินทางโดยนำแท็บเล็ตไปด้วยหรือการขนส่งแท็บเล็ต**

หากคุณจำเป็นต้องเดินทางโดยนำแท็บเล็ตไปด้วยหรือต้องขนส่งแท็บเล็ต ให้ปฏิบัติตามคำแนะนำต่อไปนี้เพื่อ ความปลอดภัยในอุปกรณ์ของคุณ

- เตรียมแท็บเล็ตให้พร้อมสำหรับการเดินทางหรือขนส่ง
	- สำรองข้อมูลของคุณลงในไดรฟ์ภายนอก
	- ถอดการ์ดสื่อภายนอกทั้งหมดออก เช่น การ์ดหน่วยความจำ
	- ปิดอุปกรณ์ภายนอกทั้งหมดและถอดสายออก
	- ปิดเครื่องแท็บเล็ต
- เก็บข้อมูลสำรองไว้กับตัว แยกเก็บข้อมูลสำรองจากแท็บเล็ต
- เมื่อเดินทางโดยเครื่องบิน ให้ถือแท็บเล็ตขึ้นเครื่องเป็นกระเป๋าถือ อย่าเช็คอินคอมพิวเตอร์พร้อมกับ สัมภาระที่เหลือของคุณ
- **ข้อควรระวัง:** อย่าให้ไดรฟ์สัมผัสกับสนามแม่เหล็ก อุปกรณ์รักษาความปลอดภัยที่มีสนามแม่เหล็กรวม ถึงเครื่องตรวจความปลอดภัยในสนามบินแบบให้เดินผ่าน และเครื่องตรวจความปลอดภัยแบบมือถือ สายพานลำเลียงในสนามบินและอุปกรณ์รักษาความปลอดภัยที่คล้ายคลึงกันซึ่งใช้ตรวจสอบกระเป๋าถือขึ้น เครื่องจะใช้เครื่องเอกซ์เรย์แทนแม่เหล็กและไม่เป็นอันตรายกับไดรฟ์
- หากคุณมีแผนที่จะใช้แท็บเล็ตขณะโดยสารเครื่องบิน โปรดฟังการประกาศในเครื่องบินซึ่งจะแจ้งให้ทราบว่า คุณได้รับอนุญาตให้ใช้แท็บเล็ตเมื่อไร การใช้แท็บเล็ตขณะโดยสารเครื่องบินจะขึ้นอยู่กับดุลพินิจของแต่ละ สายการบิน
- หากคุณต้องการขนส่งแท็บเล็ต ให้ใช้บรรจุภัณฑ์ห่อหุ้มที่เหมาะสม และติดป้ายกำกับว่า "FRAGILE" (แตกหักง่าย)
- อาจมีการจำกัดการใช้อุปกรณ์ไร้สายในบางสภาพแวดล้อม ข้อจำกัดดังกล่าวอาจบังคับใช้ในขณะอยู่บน เครื่องบิน ในโรงพยาบาล เมื่ออยู่ใกล้กับวัตถุที่มีโอกาสระเบิด และในบริเวณที่อาจเกิดอันตราย หากคุณมี ข้อสงสัยเกี่ยวกับนโยบายที่บังคับใช้กับการใช้งานอุปกรณ์ไร้สายในแท็บเล็ต ให้ติดต่อเพื่อขออนุญาตใช้งาน แท็บเล็ตของคุณก่อนที่จะเปิดเครื่อง
- หากคุณกำลังเดินทางไปต่างประเทศ โปรดปฏิบัติตามคำแนะนำต่อไปนี้
	- ตรวจสอบระเบียบเฉพาะที่เกี่ยวกับแท็บเล็ตสำหรับแต่ละประเทศหรือภูมิภาคที่คุณจะเดินทางไป
	- ตรวจสอบข้อกำหนดเกี่ยวกับสายไฟและอะแดปเตอร์สำหรับแต่ละพื้นที่ที่คุณต้องการใช้แท็บเล็ต แรง ดันไฟ ความถี่ และรูปแบบของปลั๊กอาจแตกต่างกัน

**คำเตือน!** เพื่อลดความเสี่ยงจากไฟฟ้าช็อต การเกิดไฟไหม้ความเสียหายต่ออุปกรณ์อย่าพยายาม จ่ายกำลังไฟไปยังแท็บเล็ตด้วยชุดอุปกรณ์แปลงแรงดันไฟฟ้าที่มีจำหน่ายสำหรับอุปกรณ์ไฟฟ้าทั่วไป

# <span id="page-36-0"></span>9 **การรักษาความปลอดภัยแท็บเล็ตและ ข้อมูลของคุณ**

ความปลอดภัยของแท็บเล็ตเป็นสิ่งจำเป็นในการปกป้องข้อมูลที่เป็นความลับ ความสมบูรณ์และความพร้อมของ ข้อมูลของคุณ โซลูชันด้านความปลอดภัยมาตรฐานที่มาจากระบบปฏิบัติการ Windows, แอปพลิเคชันของ HP, Setup Utility (BIOS) ที่ไม่ใช่ของ Windows และซอฟต์แวร์อื่นๆ สามารถช่วยปกป้องแท็บเล็ตของคุณให้ ปลอดภัยจากความเสี่ยงต่างๆ เช่น ไวรัส หนอนไวรัส และรหัสที่เป็นอันตรายประเภทอื่นๆ ได้

- **สิ่งสำคัญ:** คุณลักษณะด้านความปลอดภัยบางอย่างที่ระบุไว้ในบทนี้อาจไม่มีอยู่ในแท็บเล็ตของคุณ
- **หมายเหตุ:** แท็บเล็ตของคุณรองรับเทคโนโลยี Absolute Persistence ซึ่งให้การติดตามที่ใช้ระบบความ ปลอดภัยแบบออนไลน์และบริการกู้คืนโดยมีให้บริการในบางภูมิภาค หากแท็บเล็ตถูกขโมย สามารถติดตาม แท็บเล็ตได้เมื่อผู้ใช้ที่ไม่ได้รับอนุญาตเข้าใช้อินเทอร์เน็ต คุณต้องซื้อซอฟต์แวร์Absolute Computrace และ สมัครสมาชิกบริการเพื่อใช้คุณลักษณะนี้สำหรับข้อมูลเพิ่มเติมเกี่ยวกับเทคโนโลยีAbsolute Persistence และ ซอฟต์แวร์Computrace ให้ไปที่ <http://www.hp.com>

## **การใช้รหัสผ่าน**

รหัสผ่านเป็นกลุ่มอักขระที่คุณเลือกใช้เพื่อคุ้มครองข้อมูลในแท็บเล็ตของคุณและช่วยให้คุณทำธุรกรรมออนไลน์ ได้อย่างปลอดภัย สามารถตั้งรหัสผ่านได้หลายชนิด ตัวอย่างเช่น เมื่อคุณตั้งค่าแท็บเล็ตเป็นครั้งแรก ระบบจะขอ ให้คุณสร้างรหัสผ่านผู้ใช้เพื่อคุ้มครองแท็บเล็ตของคุณ สามารถตั้งรหัสผ่านเพิ่มเติมได้ใน Windows หรือใน HP Setup Utility (BIOS) ที่ติดตั้งไว้แล้วในแท็บเล็ตของคุณ

คุณอาจเห็นว่ามีประโยชน์กว่าถ้าใช้รหัสผ่านเดียวกันสำหรับคุณลักษณะ Setup Utility (BIOS) และคุณลักษณะ ด้านความปลอดภัยของ Windows

เมื่อต้องการสร้างและบันทึกรหัสผ่าน ใช้คำแนะนำต่อไปนี้:

- เพื่อลดความเสี่ยงในการถูกล็อกจนไม่สามารถเข้าใช้แท็บเล็ตได้ให้บันทึกรหัสผ่านแต่ละชุดและเก็บไว้ในที่ ที่ปลอดภัยห่างจากแท็บเล็ต อย่าเก็บรหัสผ่านไว้ในไฟล์บนแท็บเล็ต
- เมื่อสร้างรหัสผ่าน ให้ปฏิบัติตามข้อกำหนดของโปรแกรม
- ควรเปลี่ยนรหัสผ่านของคุณอย่างน้อยทุก 3 เดือน
- รหัสผ่านที่เหมาะสมที่สุดต้องยาวและประกอบตัวอักษร เครื่องหมายวรรคตอน สัญลักษณ์ และตัวเลข
- ้ ก่อนที่คุณจะส่งแท็บเล็ตไปเข้ารับบริการ ให้สำรองไฟล์ของคุณ ลบไฟล์ที่เป็นความลับ และลบการตั้งค่ารหัส ผ่านทั้งหมด

สำหรับข้อมูลเพิ่มเติมเกี่ยวกับรหัสผ่าน Windows เช่น รหัสผ่านโปรแกรมรักษาหน้าจอ

 $\blacktriangle$  จากหน้าจอเริ่มต้น ให้แตะที่  $\bm{\mathcal{Q}}$  และพิมพ์ วิธีใช้ จากนั้นเลือก **บริการช่วยเหลือและวิธีใช้** 

## <span id="page-37-0"></span>**การตั้งรหัสผ่าน** Windows

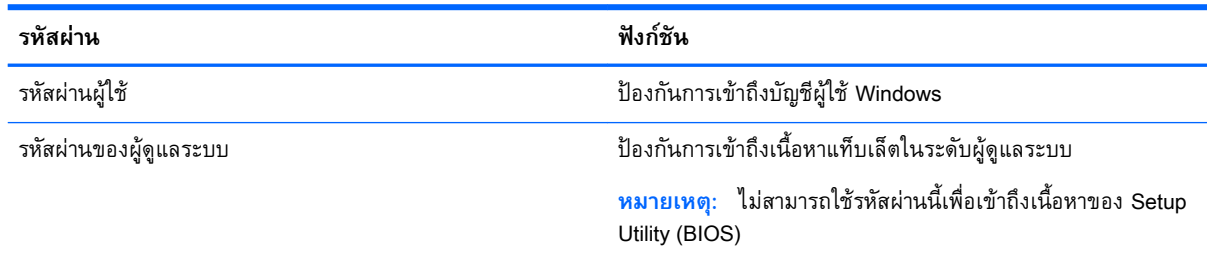

## **การตั้งรหัสผ่านใน** Setup Utility (BIOS)

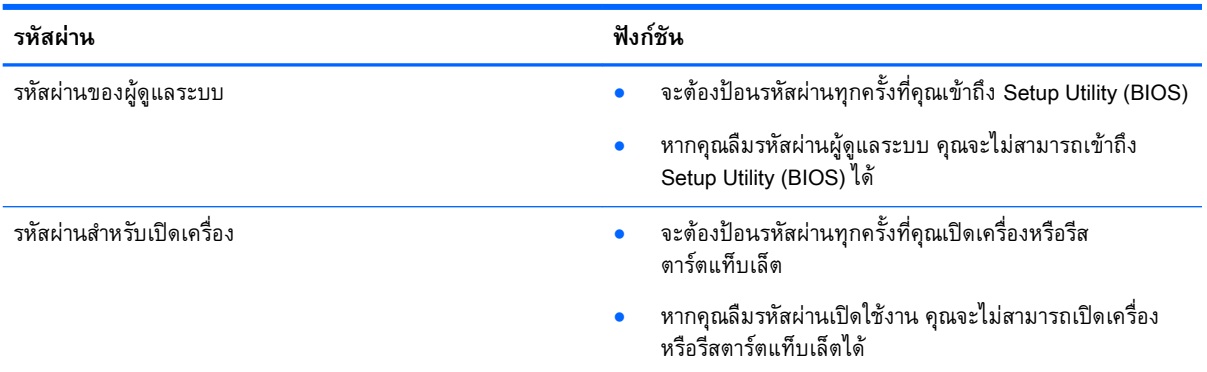

เมื่อต้องการตั้งค่า เปลี่ยนแปลง หรือลบรหัสผ่านของผู้ดูแลระบบหรือรหัสผ่านสำหรับเปิดเครื่องใน Computer Setup (BIOS) (การตั้งค่าคอมพิวเตอร์) ให้ดำเนินการดังนี้:

- 1**.** ปิดเครื่องแท็บเล็ต
- 2**.** กดปุ่มเปิด/ปิดและปุ่มลดระดับเสียงค้างพร้อมกันจนกว่าแท็บเล็ตจะเปิด เมนูเริ่มต้นจะปรากฏขึ้น
- 3**.** แตะที่ F10 BIOS Setup (F10 การตั้งค่า BIOS) เพื่อเข้าสู่ Computer Setup
- 4**.** เลือก Security (ความปลอดภัย) แล้วปฏิบัติตามคำแนะนำบนหน้าจอ

การเปลี่ยนแปลงของคุณจะมีผลเมื่อแท็บเล็ตเริ่มทำงานอีกครั้ง

### **การจัดการรหัสผ่านผู้ดูแลระบบ** BIOS

เมื่อต้องการตั้งค่า เปลี่ยนแปลง หรือลบรหัสผ่านนี้ให้ปฏิบัติตามขั้นตอนต่อไปนี้:

### **การตั้งค่ารหัสผ่านของผู้ดูแลระบบ** BIOS **ใหม่**

- 1**.** ปิดเครื่องแท็บเล็ต
- 2**.** กดปุ่มเปิด/ปิดและปุ่มลดระดับเสียงค้างพร้อมกันจนกว่าแท็บเล็ตจะเปิด เมนูเริ่มต้นจะปรากฏขึ้น
- 3**.** แตะที่ F10 BIOS Setup (F10 การตั้งค่า BIOS)
- 4**.** เลือก Security (ความปลอดภัย) จากนั้น เลือก Setup BIOS Administrator Password (ตั้งค่ารหัสผ่านผู้ ดูแลระบบ BIOS)
- 5**.** เมื่อได้รับการแจ้งเตือน ให้พิมพ์รหัสผ่าน และเลือก Enter (ป้อนค่า)
- 6**.** เมื่อได้รับการแจ้งเตือน ให้พิมพ์รหัสผ่านใหม่อีกครั้งและยืนยัน
- 7**.** เมื่อต้องการบันทึกการเปลี่ยนแปลงของคุณและออก ให้เลือก Save (บันทึก) แล้วปฏิบัติตามคำแนะนำบน หน้าจอ

การเปลี่ยนแปลงของคุณจะมีผลเมื่อแท็บเล็ตเริ่มทำงานอีกครั้ง

#### **การเปลี่ยนแปลงรหัสผ่านผู้ดูแลระบบ** BIOS

- 1**.** ปิดเครื่องแท็บเล็ต
- 2**.** กดปุ่มเปิด/ปิดและปุ่มลดระดับเสียงค้างพร้อมกันจนกว่าแท็บเล็ตจะเปิด เมนูเริ่มต้นจะปรากฏขึ้น
- 3**.** แตะที่ F10 BIOS Setup (F10 การตั้งค่า BIOS)
- 4**.** เลือกSecurity (ปลอดภัย) จากนั้นเลือก Change Password (เปลี่ยนรหัสผ่าน)
- 5**.** เมื่อได้รับการแจ้งเตือน ให้พิมพ์รหัสผ่านปัจจุบันของคุณและเลือก Enter (ป้อนค่า)
- 6**.** เมื่อได้รับการแจ้งเตือน ให้พิมพ์รหัสผ่านใหม่ของคุณอีกครั้งและยืนยัน
- 7**.** เมื่อต้องการบันทึกการเปลี่ยนแปลงของคุณและออก ให้เลือก Save (บันทึก) แล้วปฏิบัติตามคำแนะนำบน หน้าจอ

การเปลี่ยนแปลงของคุณจะมีผลเมื่อแท็บเล็ตเริ่มทำงานอีกครั้ง

#### **การลบรหัสผ่านผู้ดูแลระบบ** BIOS

- 1**.** ปิดเครื่องแท็บเล็ต
- 2**.** กดปุ่มเปิด/ปิดและปุ่มลดระดับเสียงค้างพร้อมกันจนกว่าแท็บเล็ตจะเปิด เมนูเริ่มต้นจะปรากฏขึ้น
- 3**.** แตะที่ F10 BIOS Setup (F10 การตั้งค่า BIOS)
- 4**.** เลือกSecurity (ปลอดภัย) จากนั้นเลือก Change Password (เปลี่ยนรหัสผ่าน)
- 5**.** เมื่อได้รับการแจ้งเตือน โปรดใส่รหัสผ่านปัจจุบันของคุณ
- ี**.6.** เมื่อได้รับการแจ้งเตือนสำหรับรหัสผ่านใหม่ ให้ปล่อยเขตข้อมลนี้ว่างไว้ และทำการเลือกเพื่อบันทึกรหัส ผ่าน
- 7**.** อ่านคำเตือน หากต้องการดำเนินการต่อ เลือก YES (ใช่)
- 8**.** เมื่อได้รับการแจ้งเตือนให้พิมพ์รหัสผ่านใหม่ของคุณอีกครั้ง ให้ปล่อยเขตข้อมูลนี้ว่างไว้ และทำการเลือก เพื่อบันทึกรหัสผ่าน
- 9**.** เมื่อต้องการบันทึกการเปลี่ยนแปลงของคุณและออก ให้เลือก Save (บันทึก) แล้วปฏิบัติตามคำแนะนำบน หน้าจอ

การเปลี่ยนแปลงของคุณจะมีผลเมื่อแท็บเล็ตเริ่มทำงานอีกครั้ง

### <span id="page-40-0"></span>**การป้อนรหัสผ่านของผู้ดูแลระบบ**

เมื่อได้รับการแจ้งเตือนของ BIOS administrator password (รหัสผ่านผู้ดูแลระบบ BIOS) ให้ใส่รหัสผ่านของ คุณ (โดยใช้แป้นชนิดเดียวกันกับที่คุณใช้ตั้งค่ารหัสผ่าน) หากป้อนรหัสผ่านผู้ดูแลระบบ BIOS ไม่สำเร็จ 3 ครั้ง คุณจะต้องรีสตาร์ตแท็บเล็ตและลองอีกครั้ง

# **การใช้ซอฟต์แวร์ความปลอดภัยทางอินเทอร์เน็ต**

เมื่อใช้แท็บเล็ตของคุณในการเข้าถึงอีเมล เครือข่าย หรืออินเทอร์เน็ต อาจทำให้แท็บเล็ตติดไวรัสแท็บเล็ต สปาย แวร์และการถูกคุกคามออนไลน์อื่นๆ ได้เพื่อช่วยปกป้องแท็บเล็ตของคุณ ซอฟแวร์ความปลอดภัยทาง อินเทอร์เน็ตรุ่นทดลองใช้งานที่มีคุณลักษณะป้องกันไวรัสและไฟร์วอลล์อาจติดตั้งไว้แล้วในแท็บเล็ตของคุณ ใน การป้องกันไวรัสอย่างต่อเนื่องสำหรับไวรัสชนิดใหม่ๆ ที่เพิ่งค้นพบและความเสี่ยงด้านความปลอดภัยอื่นๆ คุณ ต้องหมั่นปรับปรุงซอฟต์แวร์ความปลอดภัยของคุณ ขอแนะนำให้คุณอัพเกรดซอฟต์แวร์ความปลอดภัยรุ่น ทดลองใช้งาน หรือซื้อซอฟต์แวร์ที่ต้องการเพื่อป้องกันแท็บเล็ตของคุณอย่างเต็มที่

### **การใช้ซอฟต์แวร์ป้องกันไวรัส**

ไวรัสคอมพิวเตอร์สามารถปิดการใช้งานโปรแกรม ยูทิลิตี้ หรือระบบปฏิบัติการได้หรือทำให้โปรแกรมเหล่านี้ ทำงานผิดปกติ ซอฟต์แวร์ป้องกันไวรัสช่วยป้องกันไวรัสโดยส่วนใหญ่ กำจัดไวรัส รวมทั้งซ่อมแซมความเสียหาย ที่เกิดจากไวรัส

ในการป้องกันไวรัสอย่างต่อเนื่องสำหรับไวรัสชนิดใหม่ๆ ที่เพิ่งค้นพบ คุณต้องหมั่นปรับปรุงซอฟต์แวร์ป้องกัน ไวรัสของคุณ

โปรแกรมป้องกันไวรัสอาจติดตั้งไว้แล้วในแท็บเล็ตของคุณ ขอแนะนำให้คุณใช้โปรแกรมป้องกันไวรัสที่ต้องการ เพื่อปกป้องแท็บเล็ตของคุณอย่างเต็มที่

สำหรับข้อมูลเพิ่มเติมเกี่ยวกับไวรัสแท็บเล็ต จากหน้าจอเริ่มต้น ให้แตะที่  $\bm{\mathcal{Q}}$  และพิมพ์ วิธีใช้ จากนั้นเลือก **บริการช่วยเหลือและวิธีใช้**

### **การใช้ซอฟต์แวร์ไฟร์วอลล์**

ไฟร์วอลล์ได้รับการออกแบบเป็นพิเศษเพื่อป้องกันการเข้าถึงระบบหรือเครือข่ายโดยไม่ได้รับอนุญาต ไฟร์วอลล์ อาจเป็นซอฟต์แวร์ที่คุณติดตั้งไว้บนแท็บเล็ตและ/หรือเครือข่าย หรืออาจเเป็นทั้งฮาร์ดแวร์และซอฟต์แวร์รวมกัน

มีไฟร์วอลล์สองชนิดที่ควรพิจารณา

- ไฟร์วอลล์บนโฮสต์–คือซอฟต์แวร์ที่ปกป้องเฉพาะแท็บเล็ตที่ติดตั้ง
- ไฟร์วอลล์บนเครือข่าย—ติดตั้งไว้ระหว่างโมเด็ม DSL หรือเคเบิลโมเด็มกับเครือข่ายภายในบ้าน เพื่อ ปกป้องคอมพิวเตอร์ทุกเครื่องบนเครือข่าย

เมื่อติดตั้งไฟร์วอลล์ไว้บนระบบ ข้อมูลทั้งหมดที่ส่งไปยังและจากระบบจะถูกตรวจสอบและเปรียบเทียบกับชุด เกณฑ์ด้านความปลอดภัยที่ผู้ใช้กำหนด ข้อมูลใดๆ ที่ไม่เป็นไปตามเกณฑ์จะถูกปิดกั้น

# **การติดตั้งการอัพเดตซอฟต์แวร์**

ซอฟต์แวร์ของ HP, Windows และบริษัทภายนอกอื่นๆ ที่ติดตั้งบนแท็บเล็ตของคุณควรได้รับการอัพเดตอยู่ ้เสมอเพื่อแก้ปัญหาความปลอดภัยและปรับปรุงประสิทธิภาพของซอฟต์แวร์ สำหรับข้อมูลเพิ่มเติม โปรดดู <u>[การ](#page-33-0)</u> [อัพเดตโปรแกรมและไดรเวอร์ในหน้า](#page-33-0) 24

# <span id="page-41-0"></span>**การติดตั้งอัพเดตความปลอดภัยที่สำคัญ**

**ข้อควรระวัง:** Microsoft จะส่งการแจ้งเตือนเกี่ยวกับอัพเดตที่สำคัญ เพื่อปกป้องแท็บเล็ตจากการละเมิดความ ปลอดภัยและไวรัสคอมพิวเตอร์ให้ติดตั้งอัพเดตที่สำคัญทั้งหมดจาก Microsoft ทันทีที่คุณได้รับการแจ้งเตือน

คุณสามารถติดตั้งอัพเดตเหล่านี้โดยอัตโนมัติหรือด้วยตนเอง

เมื่อต้องการดูหรือเปลี่ยนการตั้งค่า:

- ี<sup>1.</sup> จากหน้าจอเริ่มต้น ให้แตะที่ *ู่* 0 พิมพ์ แผงควบคุม จากนั้นเลือก **แผงควบคุม**
- 2**.** เลือก **ระบบและความปลอดภัย** เลือก Windows Update เลือก **เปลี่ยนการตั้งค่า** แล้วทำตามคำแนะนำ ที่ปรากฏบนหน้าจอ

# **การใช้**HP Touchpoint Manager (**เฉพาะบางรุ่นเท่านั้น**)

HP Touchpoint Manager เป็นโซลูชันไอทีที่ใช้คลาวด์ที่ช่วยให้ธุรกิจจัดการและรักษาความปลอดภัยสินทรัพย์ ของบริษัทอย่างมีประสิทธิภาพ HP Touchpoint Manager ช่วยปกป้องอุปกรณ์จากมัลแวร์ และการโจมตีอื่นๆ มอนิเตอร์สถานะของอุปกรณ์และช่วยให้คุณสามารถช่วยลดเวลาในการแก้ไขปัญหาอุปกรณ์ของผู้ใช้และปัญหา ด้านความปลอดภัย คุณสามารถดาวน์โหลดและติดตั้งซอฟต์แวร์ได้อย่างรวดเร็ว ซึ่งเป็นการลงทุนที่คุ้มค่าอย่าง มากเมื่อเทียบกับโซลูชันที่พัฒนาโดยองค์กรเองแบบดั้งเดิม

## **การป้องกันเครือข่ายไร้สายของคุณ**

เมื่อคุณติดตั้ง WLAN หรือเข้าใช้งาน WLAN ที่มีอยู่ ให้เปิดใช้งานคุณสมบัติความปลอดภัยเสมอ เพื่อป้องกัน เครือข่ายของคุณจากการเข้าใช้งานโดยไม่ได้รับอนุญาต เครือข่าย WLAN ในพื้นที่สาธารณะ (ฮอตสปอต) เช่น ร้านกาแฟ และสนามบิน อาจไม่มีการรักษาความปลอดภัย

## **การใช้**HP Client Security

โปรแกรม HP Client Security ถูกติดตั้งไว้ในแท็บเล็ตของคุณอยู่แล้ว คุณสามารถเข้าถึงโปรแกรมนี้ได้ผ่าน โปรแกรม HP Client Security บนหน้าจอเริ่มต้น ไอคอนบนเดส์กท็อป Windows ในพื้นที่แจ้งเตือน ที่ด้านขวา สุดของแถบงาน และแผงควบคุมของ Windows ซอฟต์แวร์นี้มีคุณลักษณะด้านความปลอดภัยที่ช่วยป้องกันการ เข้าถึงแท็บเล็ต เครือข่าย และข้อมูลสำคัญโดยไม่ได้รับอนุญาต โปรดดูข้อมูลเพิ่มเติม โปรดดูวิธีใช้ซอฟต์แวร์ HP Client Security

# **การใช้**TPM (**เฉพาะบางรุ่นเท่านั้น**)

TPM (Trusted Platform Module) ให้ความปลอดภัยเพิ่มเติมสำหรับแท็บเล็ตของคุณ สำหรับข้อมูลเพิ่มเติม เกี่ยวกับความปลอดภัย TPM ให้ไปที่ <http://www.hp.com>

การตั้งค่า TPM จะปรากฏหลังจากที่คุณตั้งค่ารหัสผ่านผู้ดูแลระบบ BIOS เท่านั้น สำหรับข้อมูลเพิ่มเติมเกี่ยวกับ การตั้งค่ารหัสผ่าน โปรดดูที่ การจัดการรหัสผ่านผู้ดูแลระบบ [BIOS](#page-37-0) ในหน้า 28

คุณสามารถปรับเปลี่ยนการตั้งค่า TPM ได้ใน Computer Setup (BIOS) การตั้งค่า TPM ดั้งเดิมคือ PTT2.0 คุณ สามารถเปลี่ยนแปลงการตั้งค่าเป็น TPM 1.2 หรือ Hidden (ซ่อน) ได้

<span id="page-42-0"></span>**หมายเหตุ:** หากคุณเปลี่ยนการตั้งค่า TPM เพื่อ Hidden จะไม่เห็น TPM ในระบบปฏิบัติการ

เพื่อเข้าถึงการตั้งค่า TPM ใน Computer Setup ให้ทำดังนี้:

- 1**.** ปิดเครื่องแท็บเล็ต
- 2**.** กดปุ่มเปิด/ปิดและปุ่มลดระดับเสียงค้างพร้อมกันจนกว่าแท็บเล็ตจะเปิด เมนูเริ่มต้นจะปรากฏขึ้น
- 3**.** แตะที่ F10 BIOS Setup (F10 การตั้งค่า BIOS)
- 4**.** เลือก **ความปลอดภัย** และเลือก TPM จากนั้นปฏิบัติตามคำแนะนำบนหน้าจอ

# **การสำรองซอฟต์แวร์แอปพลิเคชันและข้อมูล**

สำรองซอฟต์แวร์แอปพลิเคชนและขอมูลของคุณอยู่เสมอ เห การติดไวรสหรือจากข้อผิดพลาดของซอฟต์แวร์หรือฮาร์ดแวร์ สำหรบข้อมูลเพิ่มเติม โปรดดู <u>ก</u> [คืน](#page-49-0) ในหน้า 40

# <span id="page-43-0"></span>10 **การใช้**Computer Setup (BIOS)

Computer Setup หรือ F10 BIOS Setup ระบบอินพุต/เอาต์พุตพื้นฐาน) จะควบคุมการสื่อสารระหว่างอุปกรณ์ ้อินพุตและเอาต์พุตทั้งหมดบนระบบ (เช่น ดิสก์ใดรฟ์ จอแสดงผล แป็นพิมพ์ เมาส์ และเครื่องพิมพ์) Computer Setup มีการตั้งค่าสำหรับอุปกรณ์ชนิดต่างๆ ที่ติดตั้งไว้ลำดับการเริ่มต้นของแท็บเล็ต รวมถึงจำนวนระบบและ ความจำส่วนขยาย

**หมายเหตุ:** โปรดเปลี่ยนการตั้งค่าต่างๆ ใน Setup Utility (ยูทิลิตี้การติดตั้ง) อย่างรอบคอบ ข้อผิดพลาดต่างๆ จะทำให้แท็บเล็ตทำงานไม่ถูกต้อง

# **การเริ่มใช้งาน** Computer Setup

- 1**.** ปิดเครื่องแท็บเล็ต
- 2**.** หากต้องการเปิดเครื่องแท็บเล็ต ให้กดปุ่มเปิด/ปิดและปุ่มลดระดับเสียงพร้อมกัน เมนูเริ่มต้นจะปรากฏขึ้น
- 3**.** แตะที่ F10 BIOS Setup (F10 การตั้งค่า BIOS) เพื่อเข้าสู่ Computer Setup

## **การนำทางและการเลือกใน** Computer Setup

เมื่อต้องการนำทางและเลือกใน Computer Setup ให้ปฏิบัติตามขั้นตอนต่อไปนี้:

- 1**.** ปิดเครื่องแท็บเล็ต
- 2**.** หากต้องการเปิดเครื่องแท็บเล็ต ให้กดปุ่มเปิด/ปิดและปุ่มลดระดับเสียงพร้อมกัน เมนูเริ่มต้นจะปรากฏขึ้น
- 3**.** แตะที่ F10 BIOS Setup (F10 การตั้งค่า BIOS) เพื่อเข้าสู่ Computer Setup
	- แตะเมนูหรือรายการเมนูเพื่อเลือก
	- เมื่อต้องการปิดกล่องโต้ตอบที่เปิดอยู่และกลับไปยังหน้าจอ Computer Setup หลัก ให้แตะ Escape แล้วปฏิบัติตามคำแนะนำบนหน้าจอ
- 4**.** เมื่อต้องการออกจากเมนูComputer Setup โดยไม่บันทึกการเปลี่ยนแปลง ให้เลือก Main (หลัก) เลือก Ignore Changes and Exit (ละเว้นการเปลี่ยนแปลงและออก) แล้วปฏิบัติตามคำแนะนำบนหน้าจอ

– หรือ –

เมื่อต้องการบันทึกการเปลี่ยนแปลงและออก ให้เลือก Main (หลัก) เลือก Save Changes and Exit (บันทึกการเปลี่ยนแปลงและออก) แล้วปฏิบัติตามคำแนะนำบนหน้าจอ

# <span id="page-44-0"></span>**การคืนค่าจากโรงงานใน** Computer Setup

**หมายเหตุ:** การคืนค่าเริ่มต้นจะไม่เปลี่ยนโหมดฮาร์ดไดรฟ์

หากต้องการเรียกคืนการตั้งค่าทั้งหมดใน Computer Setup ให้กลับเป็นค่าที่ตั้งมาจากโรงงาน โดยปฏิบัติตาม ขั้นตอนดังต่อไปนี้:

- 1**.** ปิดเครื่องแท็บเล็ต
- 2**.** หากต้องการเปิดเครื่องแท็บเล็ต ให้กดปุ่มเปิด/ปิดและปุ่มลดระดับเสียงพร้อมกัน เมนูเริ่มต้นจะปรากฏขึ้น
- 3**.** แตะที่ F10 BIOS Setup (F10 การตั้งค่า BIOS) เพื่อเข้าสู่ Computer Setup
- 4**.** เลือก Main (หลัก) แล้วแตะ Restore Defaults (เรียกคืนค่าเริ่มต้น)
- 5**.** ปฏิบัติตามคำแนะนำบนหน้าจอ
- 6**.** ทำการเลือกเพื่อบันทึกการเปลี่ยนแปลงและออก การเปลี่ยนแปลงของคุณจะมีผลเมื่อแท็บเล็ตเริ่มทำงานอีกครั้ง

**หมายเหตุ:** การตั้งค่ารหัสผ่านและการตั้งค่าความปลอดภัยจะไม่เปลี่ยนแปลงเมื่อคุณคืนค่าจากโรงงาน

## **การอัพเดต** BIOS

เวอร์ชันอัพเดตของ BIOS อาจมีอยู่บนเว็บไซต์ของ HP

การอัพเดต BIOS ส่วนใหญ่บนเว็บไซต์ของ HP บรรจุอยู่ในไฟล์บีบอัดที่เรียกว่า *SoftPaqs* 

แพ็คเกจดาวน์โหลดบางชุดมีไฟล์ที่ชื่อว่า Readme.txt ซึ่งมีข้อมูลเกี่ยวกับการติดตั้งและแก้ไขปัญหาเกี่ยวกับ ไฟล์ดังกล่าว

### **การระบุเวอร์ชันของ** BIOS

เมื่อต้องการระบุว่าอัปเดต BIOS ที่พร้อมใช้งานมีBIOS รุ่นใหม่กว่าที่ติดตั้งไว้บนแท็บเล็ตหรือไม่ คุณจะต้อง ทราบเวอร์ชันของ BIOS ระบบที่ติดตั้งไว้ในปัจจุบัน

ข้อมูลเวอร์ชัน BIOS (หรือเรียกอีกอย่างหนึ่งว่า *ROM date* (วันที่ ROM) และ *System BIOS* (BIOS ระบบ)) สามารถดูได้จากหน้าจอเริ่มต้น โดยเลือกโปรแกรม HP Support Assistant และเลือก **คอมพิวเตอร์ของฉัน** จากนั้นเลือก **ข้อมูลระบบ** หรือใช้Setup Utility (BIOS)

- 1**.** ปิดเครื่องแท็บเล็ต
- 2**.** หากต้องการเปิดเครื่องแท็บเล็ต ให้กดปุ่มเปิด/ปิดและปุ่มลดระดับเสียงพร้อมกัน เมนูเริ่มต้นจะปรากฏขึ้น
- 3**.** แตะที่ F10 BIOS Setup (F10 การตั้งค่า BIOS) เพื่อเข้าสู่ Computer Setup
- 4**.** เลือก Main (หลัก) และเลือกSystem Information (ข้อมูลระบบ) จากนั้นบันทึกเวอร์ชัน BIOS ของคุณ
- 5**.** ทำการเลือกเพื่อจบการทำงานโดยไม่บันทึกการเปลี่ยนแปลงของคุณ

# <span id="page-45-0"></span>**การดาวน์โหลดอัปเดต** BIOS

**ข้อควรระวัง:** เพื่อป้องกันไม่ให้แท็บเล็ตได้รับความเสียหายหรือการติดตั้งไม่สำเร็จ ให้ดาวน์โหลดและติดตั้ง การอัพเดต BIOS เฉพาะเมื่อแท็บเล็ตเชื่อมต่อกับแหล่งไฟฟ้าภายนอกที่เชื่อถือได้เท่านั้นโดยใช้อะแดปเตอร์AC อย่าดาวน์โหลดหรือติดตั้งการอัพเดต BIOS ในขณะที่แท็บเล็ตกำลังทำงานด้วยพลังงานแบตเตอรี่ หรือเชื่อมต่อ เข้ากับอุปกรณ์สำหรับการเชื่อมต่อ หรือเชื่อมต่อกับแหล่งพลังงานที่เป็นอุปกรณ์เสริม ระหว่างการดาวน์โหลดและ ติดตั้ง ให้ปฏิบัติตามคำแนะนำต่อไปนี้:

อย่าตัดกระแสไฟฟ้าจากแท็บเล็ตด้วยการถอดปลั๊กสายไฟออกจากเต้าเสียบ AC

อย่าปิดแท็บเล็ตหรือเข้าสู่โหมดสลีป

อย่าเสียบ ถอด เชื่อมต่อ หรือยกเลิกการเชื่อมต่ออุปกรณ์สายเชื่อมต่อ หรือสายไฟ

1**.** หากต้องการเข้าถึง HP Support Assistant บนหน้าจอเริ่ม ให้แตะโปรแกรม HP Support Assistant

– หรือ –

จากเดสก์ท็อปของ Windows ให้แตะที่ไอคอนรูปเครื่องหมายคำถามบนแถบงาน

- 2**.** เลือก **การอัพเดตและการปรับแต่ง** แล้วแตะ **ตรวจสอบการอัพเดตจาก** HP **ตอนนี้**
- 3**.** ปฏิบัติตามคำแนะนำบนหน้าจอ
- 4**.** ที่ส่วนการดาวน์โหลด ให้ปฏิบัติตามขั้นตอนต่อไปนี้:
	- a**.** ระบุการอัพเดต BIOS ล่าสุดและเปรียบเทียบกับ BIOS เวอร์ชันปัจจุบันที่ติดตั้งในแท็บเล็ตของคุณ บันทึกวันที่ ชื่อ หรือตัวระบุอื่นๆ คุณอาจต้องใช้ข้อมูลนี้เพื่อค้นหาอัพเดตในภายหลัง หลังจากที่ ดาวน์โหลดไปยังฮาร์ดไดรฟ์ของคุณ
	- b**.** ปฏิบัติตามคำแนะนำบนหน้าจอเพื่อดาวน์โหลดการเลือกของคุณไปยังฮาร์ดไดรฟ์

หากอัพเดตดังกล่าวใหม่กว่า BIOS ของคุณ ให้จดพาธไปยังตำแหน่งที่ตั้งบนฮาร์ดไดรฟ์ที่คุณจะใช้จัด เก็บอัพเดตของ BIOS ที่ดาวน์โหลดมา คุณจะต้องเข้าถึงพาธนี้เมื่อคุณพร้อมที่จะติดตั้งอัพเดต

**หมายเหตุ:** หากคุณเชื่อมต่อแท็บเล็ตของคุณเข้ากับเครือข่าย ให้ปรึกษาผู้ดูแลระบบเครือข่ายก่อน ติดตั้งการอัพเดตซอฟต์แวร์โดยเฉพาะอย่างยิ่งอัพเดต BIOS ระบบ

ขั้นตอนการติดตั้ง BIOS จะแตกต่างกันไป ให้ปฏิบัติตามคำแนะนำที่แสดงบนหน้าจอหลังจากที่การดาวน์โหลด เสร็จสมบูรณ์หากไม่มีคำแนะนำปรากฏขึ้น ให้ปฏิบัติตามขั้นตอนต่อไปนี้:

- 1. จากหน้าจอเริ่มต้น ให้แตะที่ **O** และพิมพ์ ไฟล์ จากนั้นแตะที่ File Explorer
- 2**.** เลือกชื่อฮาร์ดไดรฟ์ของคุณ โดยปกติแล้วชื่อฮาร์ดไดรฟ์คือ Local Disk (C:)
- 3**.** เปิดโฟลเดอร์บนฮาร์ดไดรฟ์ของคุณซึ่งมีการอัพเดตดังกล่าว โดยใช้พาธของฮาร์ดไดรฟ์ที่คุณบันทึกไว้ก่อน หน้านี้
- 4**.** ดับเบิลคลิกไฟล์ที่มีนามสกุล .exe (เช่น filename.exe) การติดตั้ง BIOS จะเริ่มต้นขึ้น
- 5**.** ทำการติดตั้งให้เสร็จสมบูรณ์โดยปฏิบัติตามคำแนะนำที่ปรากฏบนหน้าจอ

**หมายเหตุ**: หลงจากที่ข้อความบนหน้าจอรายงานว่าการติดต่งเสร็จสมบูรณ์ คุเ ดา

# <span id="page-47-0"></span>11 **การใช้**HP PC Hardware Diagnostics (UEFI)

HP PC Hardware Diagnostics คือ Unified Extensible Firmware Interface (UEFI) ที่ช่วยให้คุณสามารถ ทำการทดสอบเพื่อการวินิจฉัยปัญหาเพื่อระบุว่าฮาร์ดแวร์แท็บเล็ตทำงานตามปกติหรือไม่ เครื่องมือนี้จะทำงาน นอกระบบปฏิบัติการเพื่อแยกฮาร์ดแวร์ที่ล้มเหลวจากปัญหาที่อาจเกิดจากระบบปฏิบัติการหรือส่วนประกอบของ ซอฟต์แวร์อื่น

การเริ่ม HP PC Hardware Diagnostics UEFI

- 1**.** ปิดเครื่องแท็บเล็ต
- 2**.** กดปุ่มเปิด/ปิดและปุ่มลดระดับเสียงค้างพร้อมกันจนกว่าแท็บเล็ตจะเปิด

เมนูเริ่มต้นจะปรากฏขึ้น

- 3**.** แตะที่ F2 **การวินิจฉัยระบบ**
- 4**.** เมื่อเครื่องมือการวินิจฉัยเปิดทำงาน ให้เลือกประเภทการทดสอบเพื่อการวินิจฉัยที่คุณต้องการเรียกใช้งาน แล้วทำตามคำแนะนำบนหน้าจอ

**หมายเหตุ:** หากคุณต้องการหยุดการทดสอบเพื่อวินิจฉัยปัญหา ให้กดปุ่มลดระดับเสียง

## **การดาวน์โหลด** HP PC Hardware Diagnostics (UEFI)

**หมายเหตุ:** คำแนะนำสำหรับการดาวน์โหลด HP PC Hardware Diagnostics (UEFI) จะมีอยู่ในภาษาอังกฤษ เท่านั้น

วิธีการที่ต้องการคือเพื่อดาวน์โหลด UEFI ไปยังแท็บเล็ตของคุณ คุณยังสามารถดาวน์โหลด UEFI ไปยังอุปกรณ์ USB ได้อีกด้วย ทั้งนี้ขึ้นอยู่กับชนิดของอุปกรณ์USB ที่ใช้อะแดปเตอร์สำหรับ USB ชนิด C พอร์ตอาจจำเป็น ในการถ่ายโอนข้อมูลไปยังแท็บเล็ต

มีตัวเลือกสองอย่างในการดาวน์โหลด HP PC Hardware Diagnostics:

**ตัวเลือกที่** 1: **หน้าหลักของ** HP PC Diagnostics— ช่วยให้เข้าถึง UEFI เวอร์ชันล่าสุดได้

- 1**.** ไปที่ <http://www.hp.com/go/techcenter/pcdiags>
- ี<mark>2. คลิกที่ลิงค์ **Download** (ดาวน์โหลด) ในส่วน HP PC Hardware Diagnostics และจากนั้นเลือก **Run**</mark> (เรียกใช้งาน)

**ตัวเลือกที่** 2: **หน้าการสนับสนุนและไดรเวอร์**—ให้ดาวน์โหลดไดรเวอร์สำหรับผลิตภัณฑ์ทั้งเวอร์ชันเก่าและ ใหม่

- 1**.** ไปที่ <http://www.hp.com>
- 2**.** ชี้ไปที่ Support (บริการช่วยเหลือ) ที่อยู่ที่ด้านบนของหน้าจอ และจากนั้น คลิก Download Drivers (ดาวน์โหลดไดรเวอร์)
- 3**.** ป้อนชื่อผลิตภัณฑ์ลงในกล่องข้อความ จากนั้นคลิก Go (ไป)

– หรือ –

คลิก Find Now (ค้นหาเดี๋ยวนี้) เพื่อให้HP ตรวจหาผลิตภัณฑ์ของคุณโดยอัตโนมัติ

- 4**.** เลือกรุ่นผลิตภัณฑ์ของคุณ จากนั้นเลือกระบบปฏิบัติการของคุณ
- 5**.** จากหัวข้อ Diagnostic (วินิจฉัยปัญหา) คลิก HP UEFI Support Environment (ระบบรองรับ HP UEFI) – หรือ –

คลิก Download (ดาวน์โหลด) จากนั้นเลือก Run (เรียกใช้)

# <span id="page-49-0"></span>12 **การสำรองและการกู้คืน**

เพื่อปกป้องข้อมูลของคุณ ให้สร้างสื่อการกู้คืนโดยใช้แฟลชไดรฟ์เสริมภายนอก และใช้ยูทิลิตี้การสำรองข้อมูล และคืนค่าของ Windows เพื่อสำรองข้อมูลและสร้างจุดคืนค่าระบบ ในกรณีที่ระบบล้มเหลว คุณสามารถใช้ไฟล์ สำรองเพื่อคืนค่าเนื้อหาของแท็บเล็ตของคุณ

- **สิ่งสำคัญ:** หากคุณจะสร้างหรือใช้สื่อการกู้คืนเพื่อกู้คืนระบบของคุณ แท็บเล็ตต้องมีพลังงานแบตเตอรี่ที่ชาร์จ แล้วอย่างน้อย 70% ก่อนที่จะเริ่มกระบวนการกู้คืน
- **หมายเหตุ:** สำหรับรายละเอียดของคำแนะนำเกี่ยวกับตัวเลือกการสำรองข้อมูลและการคืนค่าต่างๆ คุณ สามารถค้นหาหัวข้อเหล่านี้ได้ใน บริการช่วยเหลือและวิธีใช้Windows

ในกรณีที่ระบบไม่เสถียร HP แนะนำให้คุณพิมพ์ขั้นตอนการกู้คืนและจัดเก็บไว้ใช้ภายหลัง

**หมายเหตุ:** Windows ประกอบด้วยคุณลักษณะการควบคุมบัญชีผู้ใช้เพื่อปรับปรุงความปลอดภัยของแท็บเล็ต คุณอาจได้รับพร้อมต์ให้อนุญาตหรือป้อนรหัสผ่านสำหรับการดำเนินการบางอย่าง เช่น การติดตั้งซอฟต์แวร์ การ เรียกใช้ยูทิลิตี้หรือการเปลี่ยนการตั้งค่า Windows สำหรับข้อมูลเพิ่มเติม โปรดดูที่ บริการช่วยเหลือและวิธีใช้ Windows

# **การสร้างสื่อกู้คืนระบบและการสำรองข้อมูล**

มีวิธีการสร้างสื่อการกู้คืนและสำรองข้อมูลต่อไปนี้ไว้พร้อมใช้งาน

- ใช้HP Recovery Manager หลังจากที่คุณตั้งค่าแท็บเล็ตเรียบร้อยแล้ว เพื่อสร้างสื่อการกู้คืน ขั้นตอนนี้ สร้างรูปการรีเซ็ต Windows ที่สามารถนำมาใช้ในการติดตั้งระบบปฏิบัติการเดิมใหม่ในกรณีที่ฮาร์ดไดรฟ์ได้ ้รับความเสียหายหรือมีการเปลี่ยนแทน สำหรับข้อมูลเกี่ยวกับการสร้างสื่อการกู้คืน โปรดดู <u>การสร้างสื่อการ</u> กู้คืน ในหน้า 40
- ่ ใช้เครื่องมือ Windows ในการสร้างจุดการคืนค่าระบบและสร้างการสำรองข้อมูลส่วนตัว

สำหรับข้อมูลเพิ่มเติม โปรดดู การสำรองข้อมูลของคุณ ในหน้า [41](#page-50-0)

## **การสร้างสื่อการกู้คืน**

HP Recovery Manager เป็นโปรแกรมซอฟต์แวร์ที่ช่วยให้คุณสามารถสร้างสื่อการกู้คืนได้(โดยใช้แฟลชไดรฟ์) หลังจากที่คุณตั้งค่าแท็บเล็ตเรียบร้อยแล้ว สามารถใช้สื่อการกู้คืนเพื่อดำเนินการกู้คืนระบบได้หากฮาร์ดไดรฟ์เสีย หาย การกู้คืนระบบจะติดตั้งระบบปฏิบัติการเดิมใหม่ นอกจากนี้ยังสามารถใช้สื่อการกู้คืนในการซ่อมแซมระบบ ได้อีกด้วยหากคุณเปลี่ยนฮาร์ดไดรฟ์

- จัดการกับเครื่องมือการกู้คืนเหล่านี้ด้วยความระมัดระวังและเก็บไว้ในที่ปลอดภัย
- HP Recovery Manager จะตรวจสอบแท็บเล็ต และระบุความจุในการจัดเก็บข้อมูลที่จำเป็นสำหรับสื่อที่ ต้องการ
- กระบวนการสร้างสื่อกู้คืนระบบอาจใช้เวลาหนึ่งชั่วโมงหรือมากกว่า อย่ารบกวนกระบวนการสร้างสื่อดัง กล่าว

ในการสร้างสื่อ HP Recovery:

- <span id="page-50-0"></span>1. จากหน้าจอเริ่มต้น ให้แตะที่ **Q** และพิมพ์ การกู้คืน จากนั้นเลือก HP Recovery Manager
- 2**.** เลือก **สร้างสื่อระบบกู้คืน** และจากนั้น ปฏิบัติตามคำแนะนำบนหน้าจอ

### **การสำรองข้อมูลของคุณ**

การกู้คืนหลังจากระบบล้มเหลวจะให้ผลลัพธ์ที่ดีเพียงใดนั้นขึ้นอยู่กับการสำรองข้อมูลล่าสุด คุณควรสร้างสื่อ บันทึกซ่อมแซมระบบและการสำรองข้อมูลเริ่มแรกของคุณทันทีหลังจากที่ตั้งค่าระบบเริ่มแรก เมื่อคุณเพิ่ม ซอฟต์แวร์และไฟล์ข้อมูลใหม่ คุณควรสำรองระบบต่อเนื่องเป็นประจำเพื่อรักษาสำเนาสำรองปัจจุบันที่เหมาะสม

สำหรับข้อมูลเพิ่มเติมเกี่ยวกับคุณสมบัติการสำรองระบบบน Windows โปรดดูที่ บริการช่วยเหลือและวิธีใช้ Windows

## **การดำเนินการกู้คืนระบบ**

มีทางเลือกในการกู้คืนระบบอยู่หลายวิธีเลือกวิธีที่เหมาะสมกับสถานการณ์และระดับความเชี่ยวชาญของคุณมาก ที่สุด

- ้ เมื่อแท็บเล็ตทำงานผิดปกติและจำเป็นต้องกู้เสถียรภาพของระบบ ตัวเลือก การรีเฟรช Windows ช่วยให้ คุณเริ่มต้นใหม่โดยยังคงข้อมูลสำคัญเอาไว้ได้สำหรับข้อมูลเพิ่มเติม โปรดดูที่ บริการช่วยเหลือและวิธีใช้ Windows
- เครื่องมือการกู้คืนของ Windows: คุณสามารถใช้การสำรองข้อมูลและการคืนค่าของ Windows เพื่อกู้คืน ข้อมูลที่คุณได้สำรองไว้ก่อนหน้า คุณยังสามารถใช้การซ่อมแซมการเริ่มต้นระบบของ Windows เพื่อแก้ ้ปัญหาที่อาจทำให้ Windows เริ่มต้นไม่ถูกต้อง โปรดดู <u>การใช้เครื่องมือการกู้คืนของ Windows</u> ในหน้า 41
- F11 เครื่องมือการกู้คืนของ HP: คุณสามารถใช้เครื่องมือ F11 เพื่อกู้คืนอิมเมจฮาร์ดไดรฟ์ดั้งเดิมของคุณได้ อิมเมจประกอบด้วยระบบปฏิบัติการ Windows และโปรแกรมซอฟต์แวร์ที่ติดตั้งมาจากโรงงาน โปรดดู การใช้[F11](#page-52-0) เครื่องมือการกู้คืนของ HP ในหน้า 43
- ตัวเลือก การรีเซ็ต Windows จะช่วยให้คุณฟอร์แมตข้อมูลทั้งหมดในแท็บเล็ตใหม่ หรือลบข้อมูลส่วน บุคคลออกก่อนที่จะทิ้งหรือรีไซเคิลแท็บเล็ตของคุณ สำหรับข้อมูลเพิ่มเติมเกี่ยวกับคุณสมบัติเหล่านี้ โปรดดู บริการช่วยเหลือและวิธีใช้Windows

**หมายเหตุ:** หากคุณไม่สามารถบูต (เริ่ม) แท็บเล็ต ให้ติดต่อฝ่ายสนับสนุน

## **การใช้เครื่องมือการกู้คืนของ** Windows

เมื่อแท็บเล็ตทำงานผิดปกติและจำเป็นต้องกู้เสถียรภาพของระบบ ตัวเลือก Windows Refresh ช่วยให้คุณเริ่ม ต้นใหม่โดยยังคงข้อมูลสำคัญเอาไว้ได้

เครื่องมือการกู้คืนของ Windows ให้ความสามารถในการกู้คืนข้อมูลที่คุณสำรองไว้ก่อนหน้านี้แก่คุณ รวมถึงการ รีเฟรชแท็บเล็ต

ตัวเลือก Windows Reset จะช่วยให้คุณฟอร์แมตข้อมูลทั้งหมดในแท็บเล็ตใหม่ หรือลบข้อมูลส่วนบุคคลออก ก่อนที่จะทิ้งหรือรีไซเคิลแท็บเล็ตของคุณ สำหรับข้อมูลเพิ่มเติมเกี่ยวกับคุณสมบัติเหล่านี้ โปรดดู บริการช่วย เหลือและวิธีใช้Windows

เมื่อต้องการกู้คืนข้อมูลที่คุณสำรองไว้ก่อนหน้านี้ โปรดดู บริการช่วยเหลือและวิธีใช้Windows สำหรับขั้นตอนใน การคืนค่าไฟล์และโฟลเดอร์

หากต้องการกู้คืนข้อมูลโดยใช้การซ่อมแซมการเริ่มต้นระบบของ Windows ให้ทำตามขั้นตอนเหล่านี้:

- **ข้อควรระวัง:** ตัวเลือกการเริ่มต้นระบบบางอย่างไม่สามารถลบและฟอร์แมตฮาร์ดไดรฟ์ได้ใหม่อย่างสมบูรณ์ ไฟล์ทั้งหมดที่คุณสร้างขึ้นและซอฟต์แวร์ใดๆ ที่ติดตั้งไว้บนแท็บเล็ตจะถูกลบทิ้งอย่างถาวร เมื่อฟอร์แมตใหม่ เสร็จเรียบร้อยแล้ว ขั้นตอนการกู้คืนจะดำเนินการคืนค่าระบบปฏิบัติการ รวมทั้งไดรเวอร์ซอฟต์แวร์ และยูทิลิตี้ จากข้อมูลสำรองที่ใช้สำหรับการกู้คืน
- **หมายเหตุ:** จะต้องมีแฟลชไดร์ฟภายนอกเพื่อดำเนินการกระบวนการนี้
	- 1**.** หากเป็นไปได้ให้สำรองไฟล์ส่วนบุคคลทั้งหมดไว้
	- 2. หากเป็นไปได้ ควรตรวจสอบให้แน่ใจว่ามีพาร์ติชัน Windows อยู่ จากหน้าจอเริ่มต้น ให้แตะที่ **Q** และ ีพิมพ์ ไฟล์ จากนั้นแตะที่ File Explorer
	- 3**.** หากมีพาร์ติชันของ Windows อยู่ในรายการ ให้ปิดเครื่องแท็บเล็ต
		- **หมายเหตุ:** หากไม่มีพาร์ติชัน Windows อยู่ในรายการ คุณสามารถลองกู้คืนได้โดยใช้F11 เครื่องมือการ กู้คืนของ HP โปรดดู การใช้[F11](#page-52-0) เครื่องมือการกู้คืนของ HP ในหน้า 43
	- 4**.** หากต้องการเปิดเครื่องแท็บเล็ต ให้กดปุ่มเปิด/ปิดและปุ่มลดระดับเสียงพร้อมกัน เมนูเริ่มต้นจะปรากฏขึ้น
	- 5**.** แตะที่ F11 **การกู้คืนของ** HP
	- 6**.** เลือก **แก้ไขปัญหา** เลือก **ตัวเลือกขั้นสูง** แล้วเลือก **การซ่อมแซมการเริ่มต้นระบบ**
	- 7**.** ปฏิบัติตามคำแนะนำบนหน้าจอ

**หมายเหตุ:** สำหรับข้อมูลเพิ่มเติมเกี่ยวกับการกู้คืนข้อมูลโดยใช้เครื่องมือ Windows ดำเนินการค้นหาหัวข้อ เหล่านี้ใน บริการช่วยเหลือและวิธีใช้Windows

## <span id="page-52-0"></span>**การใช้**F11 **เครื่องมือการกู้คืนของ** HP

**ข้อควรระวัง:** การใช้F11 เครื่องมือการกู้คืนของ HP ลบข้อมูลในฮาร์ดไดรฟ์ทั้งหมดและฟอร์แมตฮาร์ดไดรฟ์ ใหม่ ไฟล์ทั้งหมดที่คุณสร้างและซอฟต์แวร์ใดๆ ที่คุณติดตั้งในแท็บเล็ตจะถูกลบออกอย่างถาวร เครื่องมือจะติด ตั้งระบบปฏิบัติการ ไดรเวอร์ การอัพเดตของ Windows และชุดภาษาที่ติดตั้งไว้จากโรงงาน โปรแกรมซอฟต์แวร์ อื่นๆ ทั้งหมดจะต้องถูกดาวน์โหลดมาจาก <http://www.hp.com/support> หรือจาก Windows Store

คุณสามารถกู้ข้อมูลได้จากพาร์ติชันการกู้คืนของ HP (เฉพาะบางรุ่นเท่านั้น)

**หมายเหตุ:** หากคุณไม่สามารถกู้คืนโดยใช้พาร์ติชันการกู้คืนของ HP คุณสามารถขอรับสื่อการกู้คืนสำหรับ แท็บเล็ตของคุณได้จาก HP โปรดดูสมุดรายนาม หมายเลขโทรศัพท์ทั่วโลก ที่ให้มาพร้อมกับแท็บเล็ต คุณยัง ี่ สามารถค้นหาข้อมูลติดต่อได้จากเว็บไซต์ของ HP ไปที่ <u><http://www.hp.com/support></u> เลือกประเทศหรือภูมิภาค ของคุณ แล้วปฏิบัติตามคำแนะนำที่ปรากฏบนหน้าจอ

สำหรับคำแนะนำเกี่ยวกับการใช้สื่อการกู้คืนจาก HP โปรดดูที่ การกู้คืนอิมเมจฮาร์ดไดรฟ์ดั้งเดิมโดยใช้สื่อการกู้ คืนของ HP ในหน้า 43

### **การกู้คืนอิมเมจฮาร์ดไดรฟ์ดั้งเดิมโดยใช้พาร์ติชันการกู้คืนของ** HP (**เฉพาะบางรุ่นเท่านั้น**)

- 1**.** หากเป็นไปได้ให้สำรองไฟล์ส่วนบุคคลทั้งหมดไว้
- 2**.** ปิดเครื่องแท็บเล็ต
- 3**.** หากต้องการเปิดเครื่องแท็บเล็ต ให้กดปุ่มเปิด/ปิดและปุ่มลดระดับเสียงพร้อมกัน เมนูเริ่มต้นจะปรากฏขึ้น
- 4**.** แตะที่ F11 **การกู้คืนของ** HP เลือก **แก้ไขปัญหา** เลือก Recovery Manager และเลือก **การกู้คืนระบบ** จากนั้นปฏิบัติตามคำแนะนำบนหน้าจอ

### **การกู้คืนอิมเมจฮาร์ดไดรฟ์ดั้งเดิมโดยใช้สื่อการกู้คืนของ** HP

- 1**.** หากเป็นไปได้ให้สำรองไฟล์ส่วนบุคคลทั้งหมดไว้
- 2**.** ปิดเครื่องแท็บเล็ต
- 3**.** ใส่สื่อการกู้คืนของ HP ที่คุณได้รับจากฝ่ายสนับสนุน จากนั้นรีสตาร์ตแท็บเล็ต
	- **หมายเหตุ:** หากแท็บเล็ตไม่เริ่มการทำงานใหม่โดยอัตโนมัติใน HP Recovery Manager ให้เปลี่ยนลำดับ การบูต โปรดดู การเปลี่ยนแปลงลำดับอุปกรณ์บูต ในหน้า 43
- 4**.** ปฏิบัติตามคำแนะนำบนหน้าจอ

### **การเปลี่ยนแปลงลำดับอุปกรณ์บูต**

ในการเปลี่ยนลำดับการบูตเพื่อให้คุณสามารถบูตได้จากอุปกรณ์ภายนอก:

**หมายเหตุ:** จะต้องมีแฟลชไดร์ฟภายนอกสำหรับการปฎิบัติกระบวนการนี้

- 1**.** หากเป็นไปได้ให้สำรองไฟล์ส่วนบุคคลทั้งหมดไว้
- 2**.** ปิดเครื่องแท็บเล็ต
- **.** เชื่อมต่อแฟลชไดร์ฟภายนอก
- **.** ปิดเครื่องแท็บเล็ต
- **.** กดปุ่ม **เปิด**/**ปิด** และปุ่ม **ลดระดับเสียง** ค้างพร้อมกันจนกว่าแท็บเล็ตจะเปิด เมนูเริ่มต้นจะปรากฏขึ้น
- **.** แตะ F9 **ตัวเลือกการบูต**
- **.** เลือกแฟลชไดร์ฟภายนอกเป็นอุปกรณ์การบูต
- **.** รีสตาร์แท็บเล็ต

# <span id="page-54-0"></span>13 **ฝ่ายสนับสนุนด้านเทคนิค**

## **การติดต่อฝ่ายสนับสนุน**

หากข้อมูลที่ให้ไว้ในคู่มือผู้ใช้นี้หรือใน HP Support Assistant ไม่มีคำถามที่คุณสงสัย คุณสามารถติดต่อฝ่าย สนับสนุน สำหรับฝ่ายสนับสนุนในสหรัฐอเมริกา โปรดไปที่ <http://www.hp.com/go/contactHP> สำหรับฝ่าย สนับสนุนทั่วโลก โปรดไปที่ [http://welcome.hp.com/country/us/en/wwcontact\\_us.html](http://welcome.hp.com/country/us/en/wwcontact_us.html)

โดยคุณจะสามารถ:

- สนทนาออนไลน์กับช่างเทคนิคของ HP
- **หมายเหตุ:** ในกรณีที่การสนทนาเพื่อสนับสนุนไม่มีให้บริการในบางภาษา คุณสามารถสนทนาเป็นภาษา อังกฤษ
- ค้นหาหมายเลขโทรศัพท์ของฝ่ายสนับสนุน
- ค้นหาศูนย์บริการของ HP

### <span id="page-55-0"></span>**ฉลาก**

ฉลากที่ติดอยู่กับแท็บเล็ตจะให้ข้อมูลที่อาจต้องใช้เมื่อคุณจะแก้ไขปัญหาระบบหรือเดินทางไปต่างประเทศโดยนำ แท็บเล็ตไปด้วย:

- **สิ่งสำคัญ:** ฉลากที่อธิบายไว้ในหัวข้อนี้จะอยู่ที่ด้านหลังของแท็บเล็ต
	- ฉลากข้อมูลบริการ ระบุข้อมูลที่สำคัญในการพิจารณารายละเอียดสำหรับแท็บเล็ตของคุณ ขณะติดต่อ ขอรับบริการ คุณอาจได้รับแจ้งให้ระบุซีเรียลนัมเบอร์หรือหมายเลขผลิตภัณฑ์หรือเลขรุ่น ค้นหาข้อมูล ตัวเลขเหล่านี้ก่อนติดต่อฝ่ายบริการ

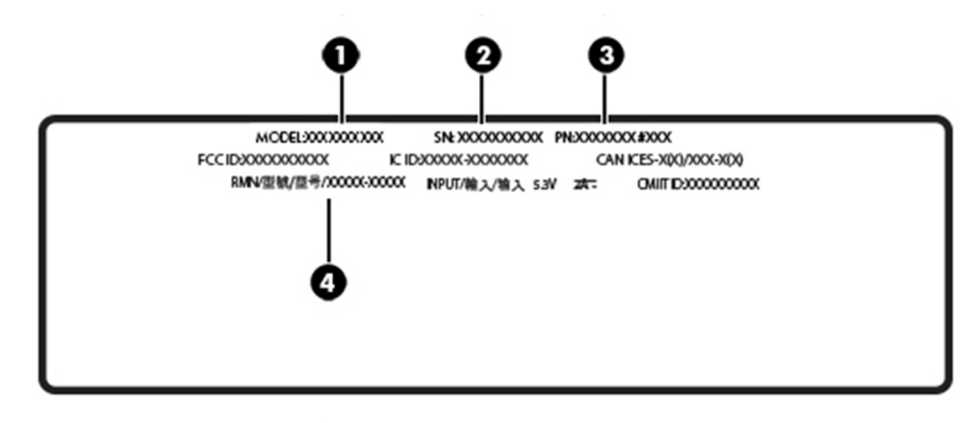

#### **ส่วนประกอบ**

- (1) ชื่อรุ่นและหมายเลข
- (2) ซีเรียลนัมเบอร์
- (3) หมายเลขผลิตภัณฑ์
- (4) หมายเลขแบบจำลองข้อบังคับ
- ป้ายระบุข้อกำหนด—ระบุระเบียบข้อบังคับเกี่ยวกับแท็บเล็ต
- ป้ายระบุการรับรองอุปกรณ์ไร้สาย—ระบุข้อมูลเกี่ยวกับอุปกรณ์ไร้สายเสริมและเครื่องหมายรับรองใน ประเทศหรือท้องถิ่นที่มีการรับรองการใช้งานอุปกรณ์ดังกล่าว

# <span id="page-56-0"></span>14 **การคายประจุไฟฟ้าสถิต**

การคายประจุไฟฟ้าสถิตเป็นการปล่อยประจุไฟฟ้าสถิตเมื่อวัตถุสองชิ้นสัมผัสกัน เช่น ไฟฟ้าช็อตที่คุณรู้สึกได้เมื่อ คุณเดินบนพรมและแตะลูกบิดประตูที่เป็นโลหะ

การคายประจุไฟฟ้าสถิตจากนิ้วมือหรือตัวนำไฟฟ้าสถิตอื่นๆ อาจทำให้ชิ้นส่วนอิเล็กทรอนิกส์ได้รับความเสียหาย เพื่อป้องกันความเสียหายต่อแท็บเล็ต ความเสียหายต่อไดรฟ์หรือข้อมูลสูญหาย ให้ปฏิบัติตามข้อควรระวังต่อไป นี้

- หากคำแนะนำในการลบหรือติดตั้งแจ้งให้คุณถอดปลั๊กแท็บเล็ต ให้ตรวจสอบก่อนว่ามีการต่อกราวด์ถูกต้อง
- เก็บชิ้นส่วนไว้ในหีบห่อบรรจุที่ปลอดภัยจากไฟฟ้าสถิตจนกว่าคุณจะพร้อมสำหรับการติดตั้ง
- หลีกเลี่ยงการสัมผัสพิน บัดกรี และวงจร จับชิ้นส่วนอิเล็กทรอนิกส์ให้น้อยที่สุดเท่าที่จะเป็นไปได้
- ใช้เครื่องมือที่ไม่ใช่แม่เหล็ก
- ก่อนที่จะเคลื่อนย้ายชิ้นส่วน ให้คายประจุไฟฟ้าสถิตด้วยการแตะที่พื้นผิวโลหะที่ไม่ได้ทาสี
- หากคุณถอดชิ้นส่วนออก ให้วางไว้ในหีบห่อที่ปลอดภัยจากไฟฟ้าสถิต

# <span id="page-57-0"></span>15 **การช่วยสำหรับการเข้าถึง**

HP ออกแบบ ผลิต และทำการตลาดผลิตภัณฑ์และบริการที่ทุกคน รวมถึงบุคคลทุพพลภาพสามารถนำมาใช้ได้ ไม่ว่าจะใช้เป็นเครื่องเดี่ยวๆ หรือร่วมกับอุปกรณ์ช่วยเหลือที่เหมาะสม

## **รองรับเทคโนโลยีช่วยเหลือ**

ผลิตภัณฑ์ของ HP สนับสนุนเทคโนโลยีช่วยเหลือระบบปฏิบัติการที่หลากหลาย และคุณสามารถกำหนดค่า ผลิตภัณฑ์เพื่อให้ทำงานร่วมกับเทคโนโลยีช่วยเหลือเพิ่มเติม ใช้คุณลักษณะค้นหาบนอุปกรณ์ของคุณเพื่อค้นหา ข้อมูลเพิ่มเติมเกี่ยวกับคุณลักษณะช่วยเหลือ

**หมายเหตุ:** สำหรับข้อมูลเพิ่มเติมเกี่ยวกับผลิตภัณฑ์ที่มีเทคโนโลยีช่วยเหลือเฉพาะเจาะจง โปรดติดต่อฝ่าย บริการลูกค้าสำหรับสินค้านั้นๆ

## **การติดต่อฝ่ายสนับสนุน**

นอกจากนี้ เรายังได้ปรับปรุงการช่วยสำหรับการเข้าถึงของผลิตภัณฑ์และบริการของเราอย่างต่อเนื่อง และยินดี รับฟังความคิดเห็นต่างๆ หากคุณมีปัญหากับผลิตภัณฑ์หรือต้องการแจ้งเกี่ยวกับคุณสมบัติความสะดวกในการใช้ งานที่ได้ให้ความช่วยเหลือคุณ โปรดติดต่อบริษัทที่ +1 (888) 259-5707 จันทร์ถึงศุกร์ เวลา 6:00 น. ถึง 21:00 น. ตามเวลาแถบภูเขาของอเมริกาเหนือ หากคุณหูหนวกหรือมีความพิการทางหูและใช้ TRS VRS/WebCapTel โปรดติดต่อเราหากคุณต้องการบริการสนับสนุนด้านเทคนิค หรือมีคำถามเกี่ยวกับความสะดวกในการใช้งาน โดย โทร +1 (877) 656-7058 จันทร์ถึงศุกร์ เวลา 6:00 น. ถึง 21:00 น. ตามเวลาแถบภูเขาของอเมริกาเหนือ

**หมายเหตุ:** บริการสนับสนุนจะเป็นภาษาอังกฤษเท่านั้น

# <span id="page-58-0"></span>**ดัชนี**

### B

BIOS การระบุเวอร์ชัน [35](#page-44-0) การอัพเดต [35](#page-44-0) Bluetooth การเชื่อมต่อ [11](#page-20-0) อุปกรณ์ [7](#page-16-0), [11](#page-20-0)

#### C

Computer Setup (การตั้งค่า คอมพิวเตอร์) รหัสผ่านผู้ดูแลระบบ BIOS [28](#page-37-0)

#### F

F11 การกู้คืน [43](#page-52-0)

#### G

GPS [10](#page-19-0)

#### H

HP Client Automation [32](#page-41-0) HP Mobile Connect [9](#page-18-0) HP PC Hardware Diagnostics (UEFI) การดาวน์โหลด [38](#page-47-0) HP Touchpoint Manager [32](#page-41-0)

#### M

Miracast [13](#page-22-0)

#### N

NFC, การใช้ [11](#page-20-0)

#### W

Windows จุดคืนค่าระบบ [40](#page-49-0)

#### ก

กระแสไฟ AC ภายนอก, การใช้ [20](#page-29-0)

กล้อง, การระบุ [5](#page-14-0) การกู้คืนฮาร์ดไดรฟ์ [43](#page-52-0) การขนส่งแท็บเล็ต [25](#page-34-0) การคายประจุไฟฟ้าสถิต [47](#page-56-0) การคืนค่าฮาร์ดไดรฟ์ [43](#page-52-0) การช่วยสำหรับการเข้าถึง [48](#page-57-0) การดูแลแท็บเล็ตของคุณ [24](#page-33-0) การตั้งค่าการป้องกันด้วยรหัสผ่านเมื่อ กลับมาทำงานอีกครั้ง [18](#page-27-0) การตั้งค่าระบบเสียง, การใช้งาน [12](#page-21-0) การติดตั้ง การอัพเดตด้านความปลอดภัยที่ สำคัญ [32](#page-41-0) การทำความสะอาดแท็บเล็ตของคุณ [24](#page-33-0) การบำรุงรักษา การอัพเดตโปรแกรมและ ไดรเวอร์ [24](#page-33-0) การปิดเครื่องแท็บเล็ต [20](#page-29-0) การสำรองซอฟต์แวร์และข้อมูล [33](#page-42-0) การอัพเดตซอฟต์แวร์, การติดตั้ง [31](#page-40-0) การอัพเดตโปรแกรมและไดรเวอร์ [24](#page-33-0) การเข้าสู่โหมดสลีป [18](#page-27-0) การเชื่อมต่อ WLAN [8](#page-17-0) การเชื่อมต่อ WLAN ขององค์กร [8](#page-17-0) การเชื่อมต่อ WLAN สาธารณะ [8](#page-17-0) การเดินทางโดยนำแท็บเล็ตไปด้วย [25](#page-34-0), [46](#page-55-0) การใช้กระแสไฟ AC ภายนอก [20](#page-29-0) การใช้การตั้งค่าระบบเสียง [12](#page-21-0) การใช้รหัสผ่าน [27](#page-36-0) การ์ด MicroSD การลบ [23](#page-32-0) การใส่ [22](#page-31-0) ฟอร์แมตที่รองรับ [22](#page-31-0)

การ์ด SIM การลบ [6](#page-15-0) การใส่ [6](#page-15-0) กู้คืน ตัวเลือก [41](#page-50-0)

#### ข

ขนาดการ์ด MicroSD [6](#page-15-0) ขั้วต่อที่มีขา POGO, การระบุ [6](#page-15-0) ข้อมูลระเบียบข้อบังคับ ป้ายระบุการรับรองอุปกรณ์ไร้ สาย [46](#page-55-0) ป้ายระบุข้อกำหนด [46](#page-55-0)

#### ค

ความปลอดภัยแบบฝัง TPM [32](#page-41-0) เครือข่ายไร้สาย (WLAN) การล็อค [32](#page-41-0) การเชื่อมต่อ [8](#page-17-0) การเชื่อมต่อ WLAN ขององค์กร [8](#page-17-0) การเชื่อมต่อ WLAN สาธารณะ [8](#page-17-0)

#### จ

จุดคืนค่าระบบ, การสร้าง [40](#page-49-0) แจ็ค แจ็คคอมโบสัญญาณเสียงออก (หู ฟัง)/แจ็คสัญญาณเสียงเข้า (ไมโครโฟน) [4](#page-13-0) แจ็คคอมโบสัญญาณเสียงออก (หูฟัง)/ สัญญาณเสียงเข้า (ไมโครโฟน) การระบุ [4](#page-13-0)

#### ฉ

ฉลาก Bluetooth [46](#page-55-0) WLAN [46](#page-55-0) ข้อกำหนด [46](#page-55-0)

ซีเรียลนัมเบอร์ [46](#page-55-0) ใบรับรองอุปกรณ์ไร้สาย [46](#page-55-0) ฉลาก Bluetooth [46](#page-55-0) ฉลาก WLAN [46](#page-55-0)

#### ช

ชื่อและหมายเลขผลิตภัณฑ์ แท็บเล็ต [46](#page-55-0) ช่องเสียบ การ์ด SIM [6](#page-15-0) ตัวอ่านการ์ด MicroSD [6](#page-15-0) ช่องเสียบการ์ด SIM, การระบุ [6](#page-15-0) ช่องเสียบส่วนขยาย ZIF, การระบุ [6](#page-15-0)

#### ซ

ซอฟต์แวร์ความปลอดภัยทาง อินเทอร์เน็ต, การใช้ [31](#page-40-0) ซอฟต์แวร์ป้องกันไวรัส, การใช้ [31](#page-40-0) ซอฟต์แวร์ไฟร์วอลล์ [31](#page-40-0) ซีเรียลนัมเบอร์ [46](#page-55-0)

#### ด

ด้านล่าง [46](#page-55-0)

#### ต

ตัวอ่านการ์ด MicroSD, การระบุ [6](#page-15-0) แตะรูปแบบการสัมผัสบนหน้าจอ สัมผัส [14](#page-23-0)

#### บ

แบตเตอรี่ การคายประจุ [19](#page-28-0) การค้นหาข้อมูล [19](#page-28-0) การประหยัดพลังงาน [19](#page-28-0) ปิดผนึกจากโรงงาน [19](#page-28-0)

#### ป

ปิดเครื่อง [20](#page-29-0) ปุ่ม Windows [5](#page-14-0) การลดเสียง [5](#page-14-0) การเพิ่มเสียง [5](#page-14-0)

พลังงาน [5](#page-14-0) ระดับเสียง [12](#page-21-0) ปุ่ม Windows, การระบุ [5](#page-14-0) ปุ่มปรับระดับเสียง, การระบุ [5](#page-14-0) ปุ่มเปิด/ปิด, การระบุ [5](#page-14-0) ป้ายระบุการรับรองอุปกรณ์ไร้สาย [46](#page-55-0) แป้น ระดับเสียง [12](#page-21-0)

#### พ

พลังงาน AC [20](#page-29-0) แบตเตอรี่ [19](#page-28-0) พลังงานแบตเตอรี่ [19](#page-28-0) พอร์ต Miracast [13](#page-22-0) พอร์ต USB สำหรับชาร์จชนิด C [6](#page-15-0) พอร์ต USB สำหรับชาร์จ, การระบุ [6](#page-15-0) พอร์ตสำหรับชาร์จ, การระบุ [6](#page-15-0) พาร์ติชันการกู้คืน [43](#page-52-0) พื้นที่ NFC, การระบุ [5](#page-14-0)

#### ม

ไมโครโฟน การระบุ [5](#page-14-0)

#### ร

รหัสผ่าน Setup Utility (BIOS) [28](#page-37-0) Windows [28](#page-37-0) ผู้ดูแลระบบ BIOS [28](#page-37-0) รหัสผ่าน Setup Utility (BIOS) [28](#page-37-0) รหัสผ่าน Windows [28](#page-37-0) ระดับเสียง การปรับ [12](#page-21-0) ปุ่ม [12](#page-21-0) แป้น [12](#page-21-0) ระบบไม่ตอบสนอง [20](#page-29-0) รูปแบบการปัดนิ้วเข้ามาจากขอบด้าน ขวาบนหน้าจอสัมผัส [15](#page-24-0) รูปแบบการปัดนิ้วเข้ามาจากขอบด้าน ซ้ายบนหน้าจอสัมผัส [15](#page-24-0)

รูปแบบการปัดนิ้วเข้ามาจากขอบด้าน บนและการปัดนิ้วเข้ามาจากขอบด้าน ล่างบนหน้าจอสัมผัส [15](#page-24-0) รูปแบบการย่อ/ขยายโดยการบีบสอง นิ้วบนหน้าจอสัมผัส [14](#page-23-0) รูปแบบการสัมผัส, การใช้ [14](#page-23-0) รูปแบบการสัมผัสบนหน้าจอสัมผัส การปัดนิ้วเข้ามาจากขอบด้าน ขวา [15](#page-24-0) การปัดนิ้วเข้ามาจากขอบด้าน ซ้าย [15](#page-24-0) การปัดนิ้วเข้ามาจากขอบด้านบน และการปัดนิ้วเข้ามาจากขอบด้าน ล่าง [15](#page-24-0) การย่อ/ขยายโดยการบีบสองนิ้ว [14](#page-23-0) การเลื่อนนิ้วมือหนึ่งนิ้ว [16](#page-25-0) การแตะ [14](#page-23-0) เลื่อนด้วยสองนิ้ว [14](#page-23-0) รูปแบบการเลื่อนด้วยนิ้วหนึ่งนิ้วบน หน้าจอสัมผัส [16](#page-25-0) รูปแบบการเลื่อนด้วยสองนิ้วบนหน้าจอ สัมผัส [14](#page-23-0)

#### ล

ลำโพง การระบุ [5](#page-14-0)

#### ว

วิดีโอ [13](#page-22-0) เว็บแคม [13](#page-22-0) เว็บแคม, การระบุ [5](#page-14-0)

#### ส

สลีป การออก [18](#page-27-0) การเข้าสู่ [18](#page-27-0) ออก [5](#page-14-0) เริ่มใช้งาน [5](#page-14-0) สื่อกู้คืนระบบ การสร้าง [40](#page-49-0) การสร้างโดยใช้HP Recovery Manager [40](#page-49-0)

ส่วนควบคุมไร้สาย ระบบปฏิบัติการ [7](#page-16-0) ส่วนประกอบ [4](#page-13-0) เสาอากาศ WLAN, การระบุค้นหา [6](#page-15-0) เสาอากาศ WWAN, การระบุ [5](#page-14-0)

#### อ

อัพเดตความปลอดภัยที่สำคัญ, การติด ตั้ง [32](#page-41-0) อุปกรณ์WLAN [46](#page-55-0) อุปกรณ์WWAN [8](#page-17-0) อุปกรณ์ความละเอียดสูง, การเชื่อม ต่อ [13](#page-22-0)